# **PERTEMUAN 7**

## **Tahap Pembuatan Website Dan Program**

- ◆ Perencanaan, Perancangan dan Tujuan
- Memilih dan Mempersiapkan Tool
- ❖ Mendesain Web
- Mempersiapkan Database Server
- Pemrograman Web
- Menggabungkan Desain dan Pemrograman Web

## **TAHAP PEMBUATAN WEB DAN PROGRAMNYA**

## **Tahap 1. Perencanaan, Perancangan dan Tujuan**

Merupakan tahap awal dalam membangun/membuat situs yang professional, seperti membuat scenario perencanaan, perancangan, diagram alur, tujuan dan mempersiapkan materi atau isi dari situs.

## **Tahap 2. Memilih dan mempersiapkan Tool**

Merupakan cara memilih tool-tool yang tepat untuk membangun situs, karena dengan menggunakan tool yang tepat akan mempercepat dan mempermudah kita dalam membangun sebuah situs dan dilanjutkan dengan cara menginstalasikan tool-tool tersebut.

## **Tahap 3. Mendesain Web**

Merupakan tahap pembuatan grafik-grafik web untuk melengkapi desain cantik sebuah situs, seperti header, tombol, navigasi, logo, motto, foto, label dan lain-lain.

## **Tahap 4. Mempersiapkan Database Server**

Merupakan tahap mempersiapkan dan membuat data dalam database yang terdiri dari tabeltabel, nanti database ini akan berfungsi sebagai tempat penyimpanan data.

## **Tahap 5. Pemrograman Web**

Merupakan tahap pembuatan skrip-skrip di server yang akan menangani berbagai aktivitas di sebuah situs, seperti bagian sysadmin, user, manajemen kategori, manajemen berita, manajemen anggota, pencarian berita, counter dll.

## **Tahap 6. Menggabungkan Desain dan Pemrograman Web**

Merupakan tahap atau cara untuk menggabungkan antara desain dan pemrograman yang telah dibuat pada tahap sebelumnya menjadi satu kesatuan utuh, seperti membuat layout, mengorganisasikan file-file web, mengatur posisi desain header, memasang grafik-grafik web pada suatu halaman, memasang script-script pemrograman dll.

#### **Tahap 1. Perencanaan, Perancangan dan Tujuan**

Identifikasi awal yang perlu diperhatikan sebelum membangun situs, adalah :

- 1. Situs apa yang dibuat ?
- 2. Siapa pengunjung yang anda harapkan berkunjung ke situs ?
- 3. Apa saja aktivitas yang dapat mereka lakukan dalam situs ?
- 4. Apa target yang ingin dicapai dari pembuatan situs tersebut ?
- Berkenaan dengan proyek situs yang akan dibuat nantinya, yaitu situs berita, maka kita akan menjawabnya sebagai berikut :
- Situs yang akan dibuat adalah situs berita, lebih spesifiknya adalah situs berita mengenai film-film/CD/VCD/DVD yang meliputi judul film baru, Panduan membeli film/CD/VCD/DVD dll.
- Pengunjungnya adalah pemilik toko Film/CD/VCD/DVD, pramuniaga, Sutradara, perusahaan-perusahaan dan orang awam yang akan membeli Film/CD/VCD/DVD.
- Aktivitas yang akan dijumpai didalam situs tersebut adalah pengunjung dapat membaca artikel/tulisan seputar Film/CD/VCD/DVD baru berdasarkan kategori, artikel atau berita, mencari artikel atau berita mengenai judul Film/CD/VCD/DVD yang diinginkan.
- Target yang ingin dicapai dari situs tersebut adalah pengunjung menjadi mengerti mengenai buku apa saja yang layak dibaca dan juga dapat menambah wawasan mereka.

Kemudian langkah selanjutnya buatlah outline (garis besar) dari situs tersebut. Cara yang mudah adalah dibuat flowchart/diagram alir. Flowchart adalah gambaran yang menampilkan struktur, hirarki dan isi halaman per halaman, biasanya berbentuk pohon yang bercabangcabang fungsinya untuk mempermudah dalam mengatur kode dan HTMLnya, terutama link untuk navigasi penjelajahan ke seluruh halaman web. Adapun contoh flowchart dapat dilihat seperti berikut :

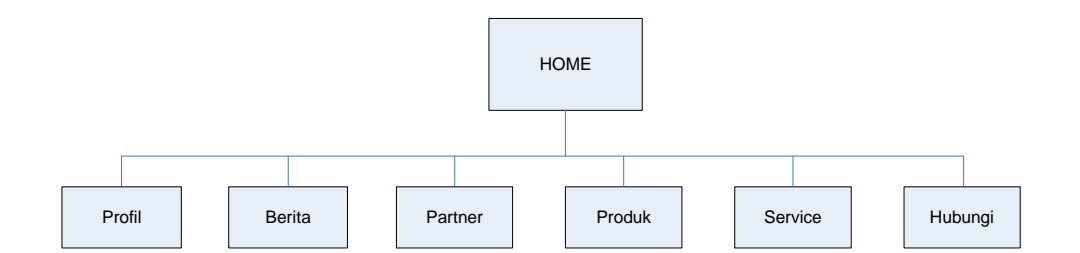

## **Gambar Contoh Flowchart suatu Situs**

### **Tahap 2. Memilih dan Mempersiapkan Tool**

Dalam proyek ini kita membutuhkan setikdaknya lima tool, yaitu :

- 1. Adobe photoshop merupakan salah satu software terbaik dalam menangani bidang desain, baik desain grafik, manipulasi foto maupun desain web.
- 2. Macromedia dreamwever merupakan software yang sangat bagus dalam menangani tata letak (layout) halaman web
- 3. Apache/Xampp/Wamp/AppServ adalah web server karena situs yang dibuat nantinya melibatkan pengolahan data di server, maka di komputer kita harus ada web servernya. Dengan adanya web server, kita bisa mensimulasikan situs yang kita buat di komputer lokal sebelum melakukan upload ke internet.
- 4. PHP merupakan script yang akan mengolah dan memproses data secara interaktif dan dinamis. Script ini nantinya akan berjalan di sisi server untuk melakukan pemrosesan datanya.
- 5. MySQL merupakan database server, semua data yang kita miliki akan disimpan ke dalam suatu tempat di server yang di tempatkan di dalam database server, nantinya PHP dapat mengolah data tersebut lebih lanjut.

### **Tahap 3. Mendesain Web**

Dalam mendesain web proyek ini digunakan software Adobe Photoshop (Silahkan gunakan versi 7, Versi 9/CS atau CS2 atau CS3). Kebetulan pada contoh ini digunakan Adobe Photoshop CS (Versi 9)

#### **Mempersiapkan Area Header Web**

Area header adalah area bagian paling atas dari suatu halaman web, pada area ini biasanya terdapat logo perusahaan, motto, foto mengenai situs yang akan dibuat dan navigasi. Berikut contoh membuat area header :

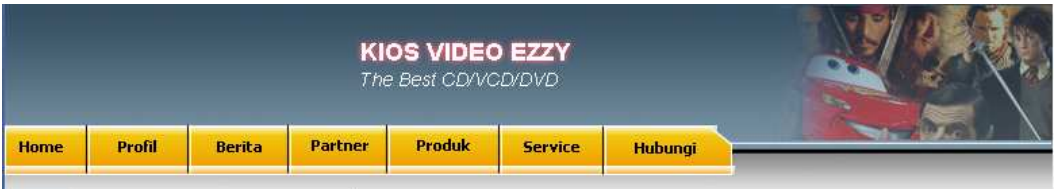

Sebelum mulai mendesain header, pertama-tama kita harus mempersiapkan area untuk header, terutama ukuran dari header tersebut, baik tinggi maupun lebarnya. Caranya klik menu File > New, isikan Width : 775 Pixels, Height : 140 Pixels dan pilih Background Contents : White. Lihat gambar berikut :

Hadi Santoso (hds4n@yahoo.co.id) Hal. 3

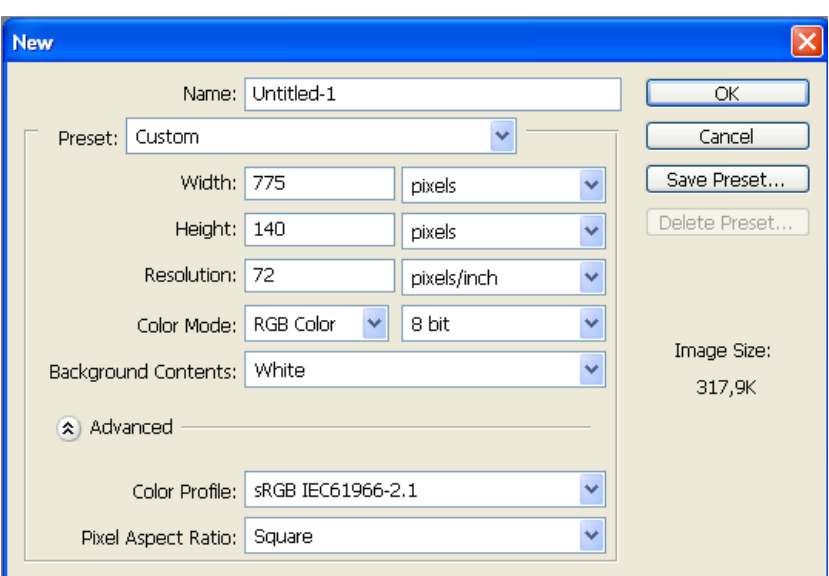

## **Background Header**

Background adalah sebutan untuk latar belakang suatu desain. Background untuk header yang akan kita buat adalah background gradasi, yaitu background yang terdiri dari campuran beberapa warna.

1. Klik Menu Layer > New > Layer atau klik tombol Create a new layer pada palet layer untuk membuat layer baru (Layer1) diatas layer Background. Lihat gambar berikut :

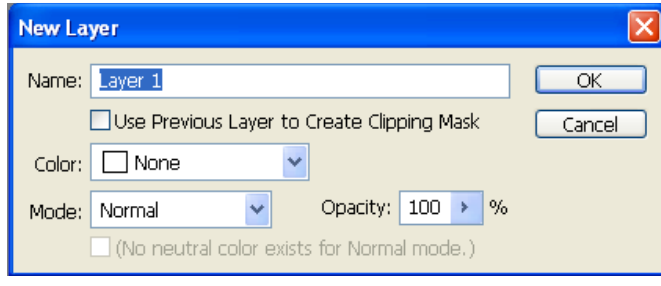

Atau

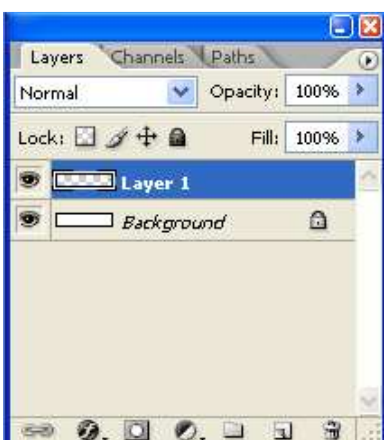

2. Klik tool Rectangular Marquee untuk membuat seleksi berbentuk kotak seperti berikut :

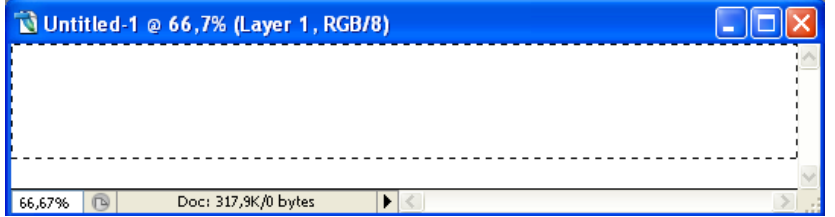

3. Klik tool **Gradient**, lalu klik tombol **Linear Gradient** di option-barnya, kemudian klik **Set foreground** color dan atur warnanya : 364F63, lalu klik **set background** color dan atur warnanya : 7A95A6. Lihat gambar :

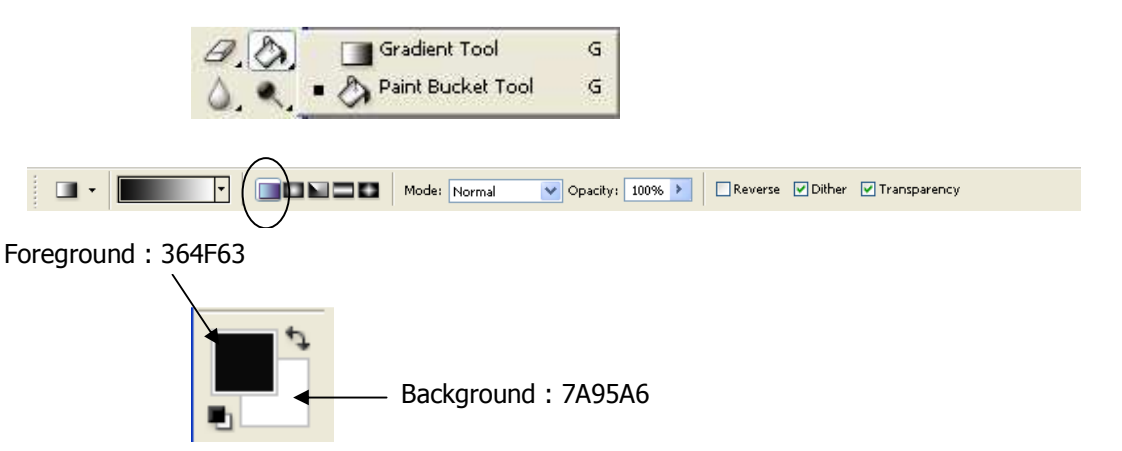

4. Klik dan seret dari atas ke bawah mengikuti tanda panah. Lihat Gambar :

| Untitled-1 @ 66,7% (Layer 1, RGB/8) |                    |  |  |
|-------------------------------------|--------------------|--|--|
|                                     |                    |  |  |
|                                     |                    |  |  |
|                                     |                    |  |  |
|                                     | Doc: 317,9K/423,8K |  |  |

Hadi Santoso (hds4n@yahoo.co.id) Hal. 5

5. Klik menu Select > Deselect untuk menghilangkan seleksi, lalu buat layer baru (Layer2). Kemudian, klik tool Rectangular Marquee dan buat seleksi kotak yang lebih kecil dari sebelumnya seperti gambar berikut :

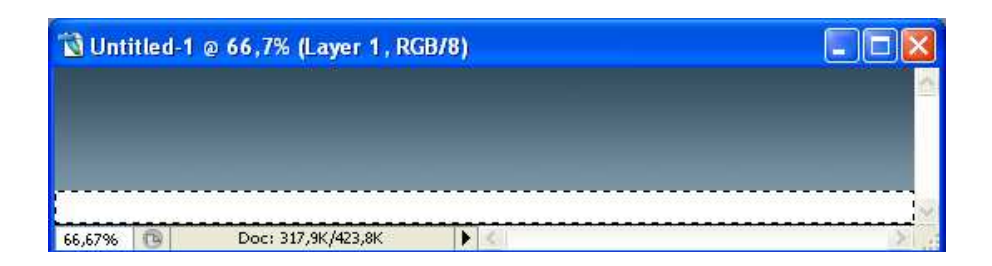

6. Klik tool Gradient, ubah warna **Foreground** : 888888 dan **Background** : DFDFDF (Lihat caranya di langkah 3), lalu klik dan seret dari atas ke bawah. Lihat gambar :

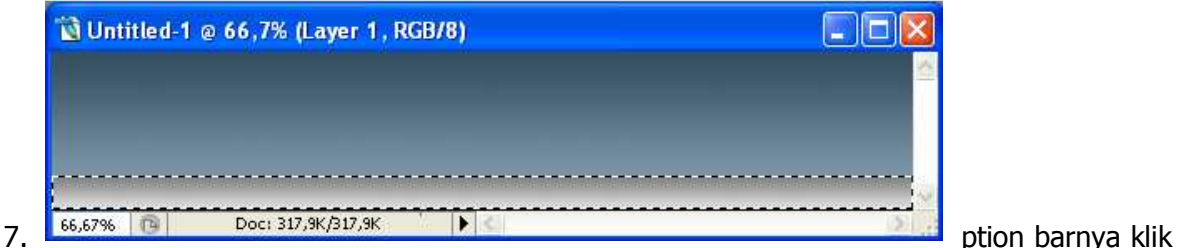

tombol Fill pixels, isikan Weight : 3 px dan atur Foreground : 000000, lalu gambarlah garis hitam di perbatasan kedua kotak. Lihat Gambar:

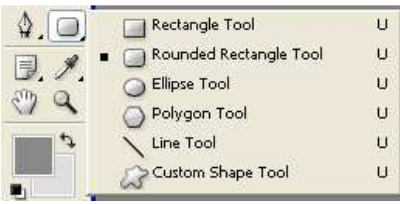

 $\diagdown\cdot\frac{1}{2}\boxtimes\text{mod}\quad \text{if}\quad \text{if}\quad \text$ ♥ Opacity: 100% ▶ <mark>Ø</mark> Anti-alias Mode: Normal

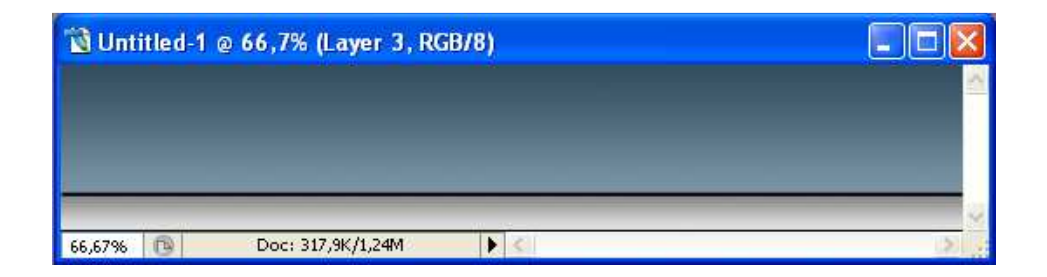

8. Buat layer baru, lalu gambarlah garis berwarna putih (FFFFFF) dengan Weight : 1 pxdan posisinya diatas garis berwarna hitam. Lihat gambar :

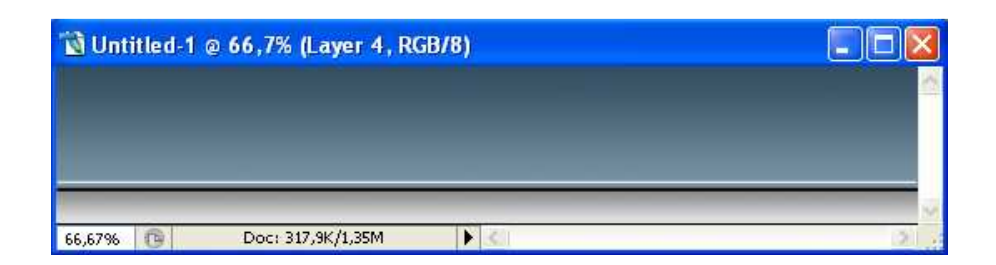

## **Bentuk Navigasi**

Navigasi digunakan untuk menjelajah halaman demi halaman dalam suatu situs web.

1. Buat layer baru (Layer 5), lalu klik tool Rectangular Marquee dan buat seleksi kotak seperti beikut :

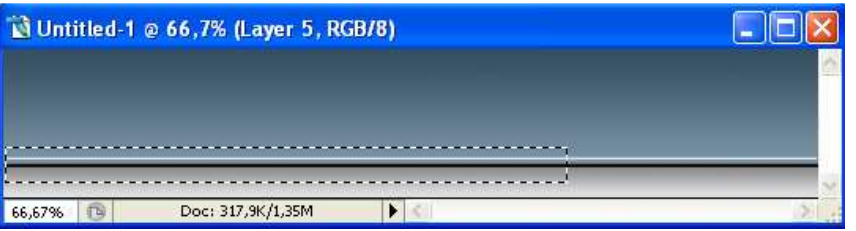

2. Klik tool **Gradient**, ubah warna **Foreground** : F2CB0E dan **Background** : EF9801, lalu klik dan seret dari atas ke bawah. Lihat gambar :

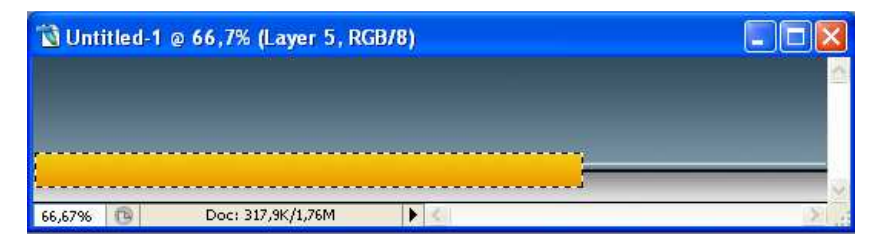

3. Klik menu Select > Deselect, lalu klik tool Polygonal Lasso dan buatlah seleksi berbentuk segitiga di sisi kanan atas bentuk navigasi. Lihat gambar :

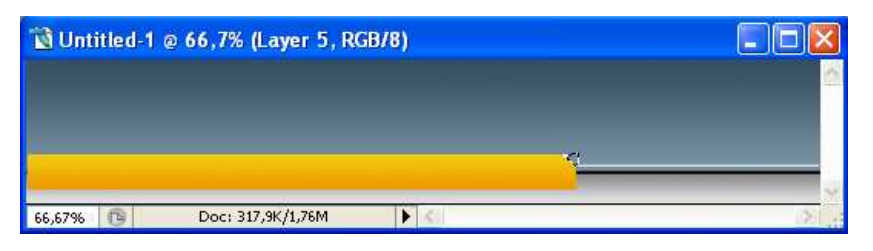

4. Tekan tombol Delete di keyboard untuk menghapus area yang terseleksi, kemudian klik menu Select > Deselect. Lihat gambar :

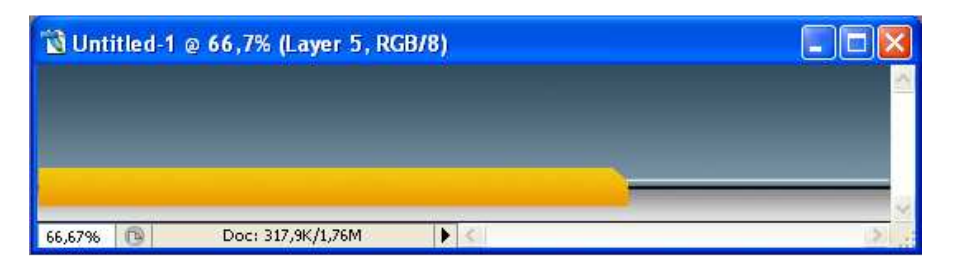

5. Klik menu Edit > Stroke, isikan Width : 1 px, pilih color : FFFFFF dan location : Outside untuk memberikan garis pinggir berwarna putih pada bentuk navigasi. Lihat gambar :

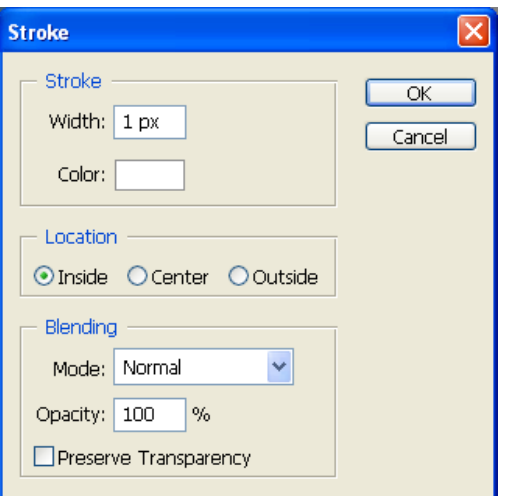

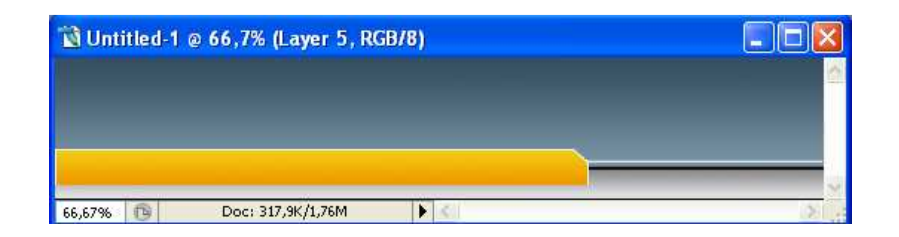

#### **Efek Gradasi Transparan pada Navigasi**

Selanjutnya kita akan memberikan efek gradasi transparan pada navigasi.

1. Buat layer baru (Layer 6), klik tool Rectangular Marquee dan buat seleksi kotak seperti berikut :

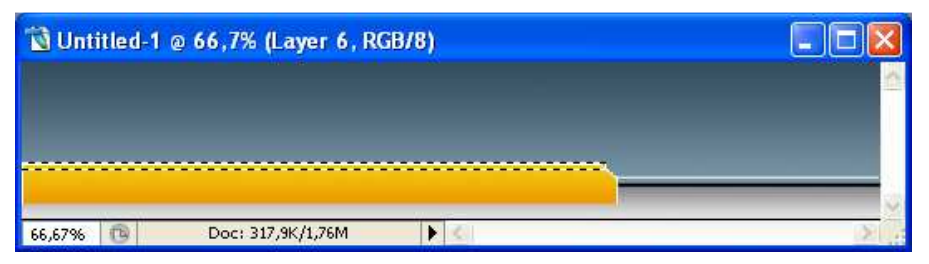

2. Klik tool **Gradient**, lalu ubah warna **Foreground** : FFFFFF, pada option barnya, klik tanda panah di sebelah kanan **Gradient Picker**, lalu pilih **Foreground to Transparent**. Lihat gambar :

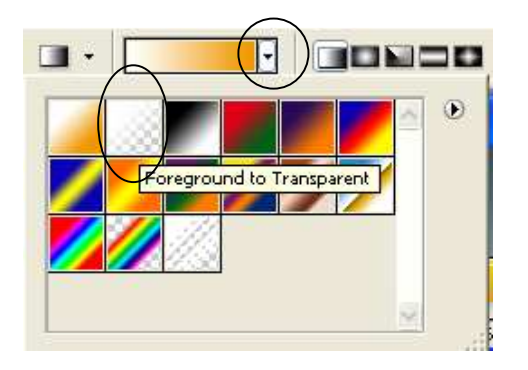

3. Klik dan seret dari atas ke bawah pada seleksi kotak. Lihat gambar :

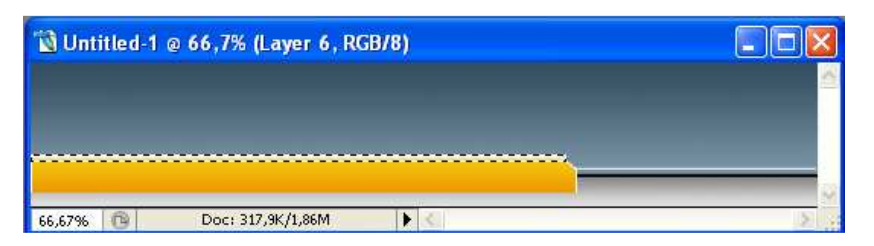

4. Klik menu Select > Deselect. Ulangi langkah 1 sampai 3 untuk membuat efek gradasi transparan putih pada bagian bawah navigasi. Lihat gambar berikut :

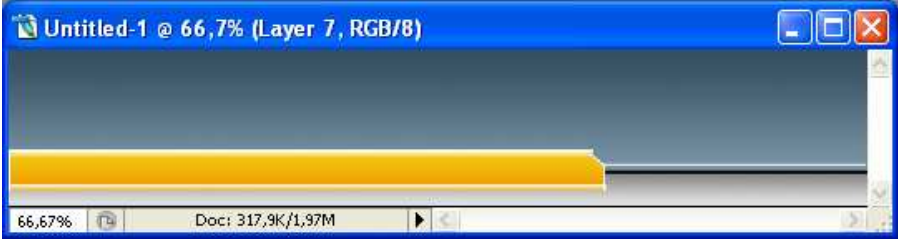

Hadi Santoso (hds4n@yahoo.co.id) Hal. 9

#### **Tombol Navigasi**

Tombol diguakan sebagai link berbentuk grafik yang berfungsi mengantarkan pengunjung menjelajah halaman web dengan leluasa.

1. Buat layer baru (layer 8). Klik tool Line, lalu gambarlah garis vertical berwarna hitam seperti berikut :

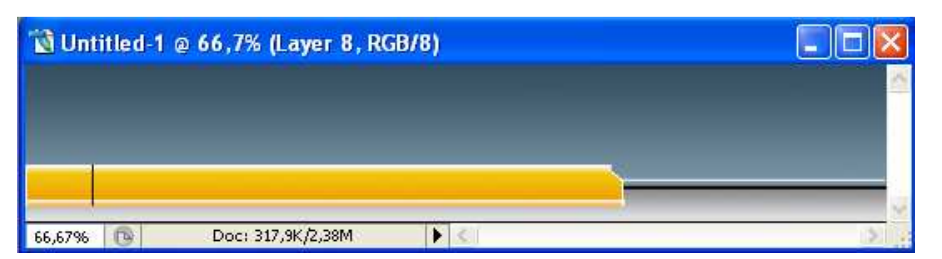

2. Klik menu Layer > Duplicate Layer, lalu klik menu Image > Adjustments > Invert untuk mengubah garis hitam menjadi garis putih, kemudian klik tool Move, lalu tekan tombol panah ke kanan sekali pada keyboard. Lihat gambar:

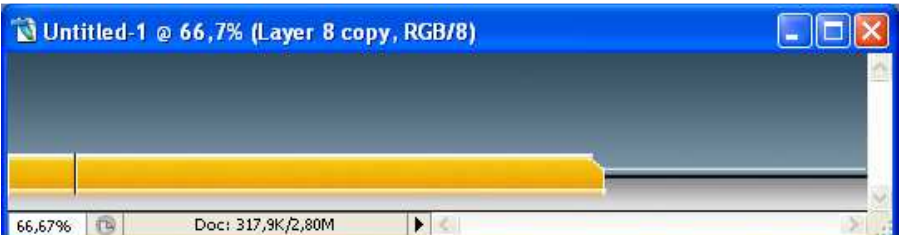

3. Klik menu Layer > Merge Down untuk menggabungkan dua layer (layer 8 dan layer 8 copy) sehingga sekarang hanya ada layer 8 saja. Kemudian, klik menu Duplicate Layer, lalu pindahkan garis pembatas menggunakan tool Move. Lakukan hal yang sama untuk membuat garis pembatas berikutnya sampai sejumlah enam seperti gambar :

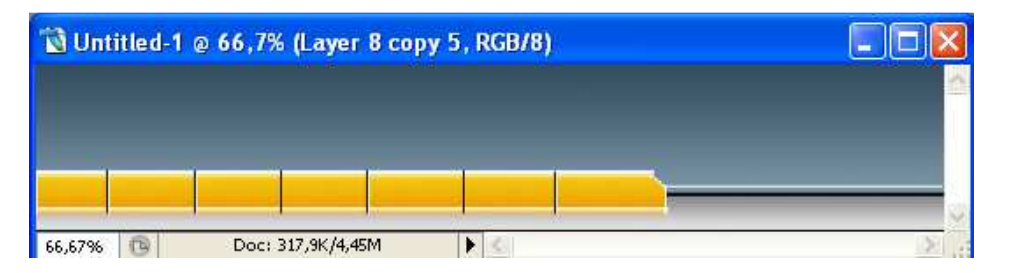

4. Klik tool Text, pada option barnya, atur jenis huruf : Tahoma, Bold, ukuran : 11 pt dan warna : hitam. Kemudian, tulislah teks pada navigasi 'Home'. Kemudian, klik tool Move untuk memindahkan teks Home pada posisinya. Dengan cara yang sama, tulislah teks 'Profil' dan seterusnya seperti gambar :

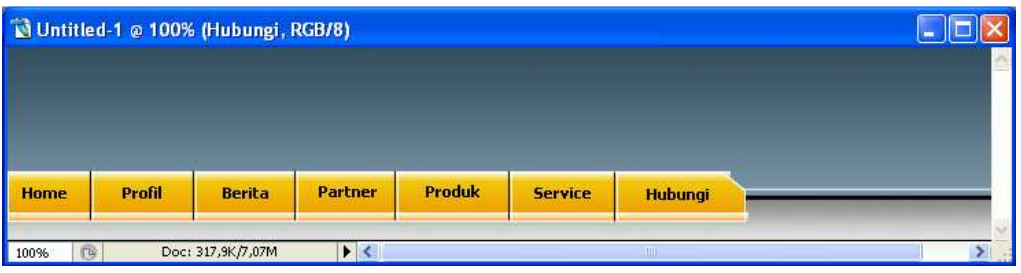

## **Hiasan Foto**

Hiasan foto sangat berpengaruh menambah keindahan suatu desain.

1. Klik menu File > Open, lalu buka file gambar dengan nama : Movie.jpg. Kemudian, Klik menu Image > Image Size, Height : 100 px, Klik tool Rectangular Marquee dan buat seleksi kotak seperti gambar berikut :

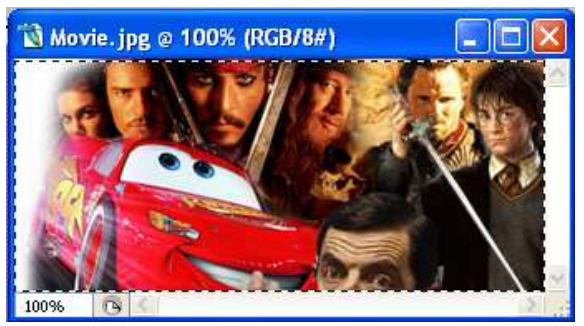

2. Klik tool Gradient, lalu ubah warna foreground : 364F63, warna Background : 7A95A6 pada option barnya, klik tanda panah disebelah kanan Gradient Picker, lalu pilih Foreground to Transparent. Klik dan seret dari kiri kekanan pada seleksi kotak. Lihat gambar:

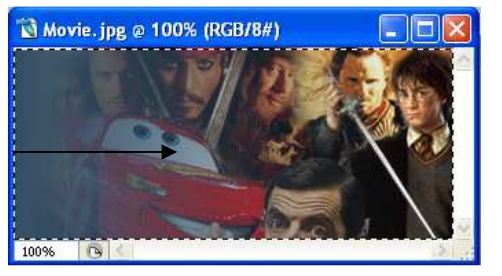

3. Klik menu Select > Deselect. Kemudian klik menu Select > All, lalu klik menu Edit > Copy. Lihat gambar :

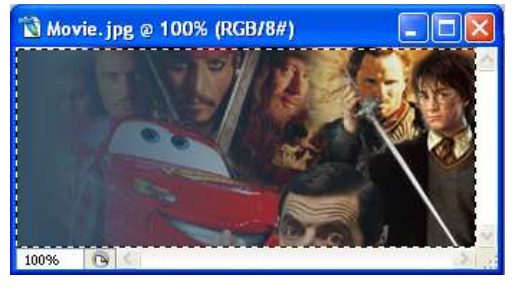

Hadi Santoso (hds4n@yahoo.co.id) Hal. 11

4. Tutup gambar Movie dan simpan untuk kembali ke header, kemudian klik menu Edit > Paste, lalu letakkan gambar Movie di ujung kanan header. Klik Eraser Tool, hapus bagian kiri pada movie.jpg. Lihat gambar :

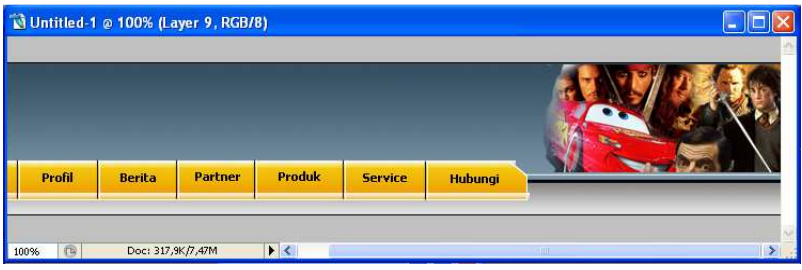

5. Klik pada Layer 9 (gambar movie). Pada palet Layers, isikan bagian Opacity : 50 %, lalu klik tombol add layer mask. Lihat gambar :

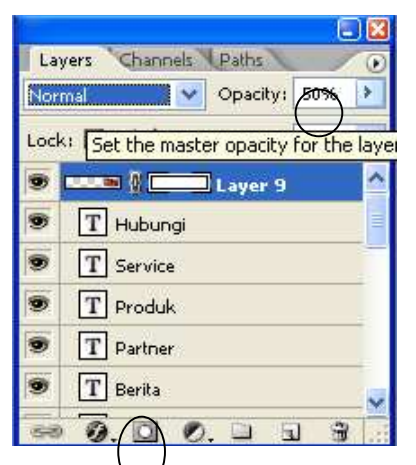

6. Klik tool Brush, lalu ubah warna Foreground : 000000, pada option barnya, klik tanda panah di sebelah kanan Brush Picker, lalu pilih Soft Round 100 pixels. Lihat gambar :

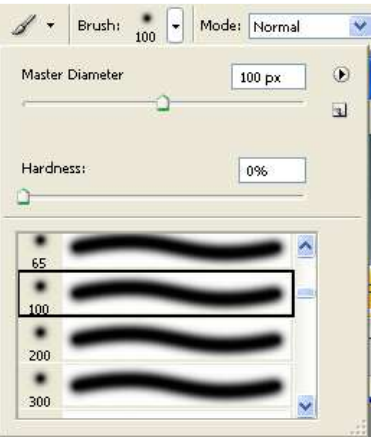

7. Klik pada sisi-sisi kiri dari gambar movie untuk menghaluskan gambar tersebut. Lihat gambar :

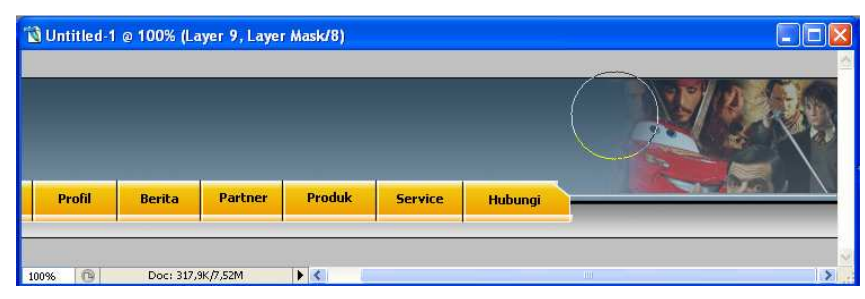

#### **Slogan Situs**

Slogan adalah kata-kata yang menjadi motto dari suatu perusahaan, produk, lembaga pendidikan atau organisasi lainnya.

1. Klik tool Text, pada option barnya, atur jenis huruf : Arial, Bold, ukuran : 18 pt dan warna : putih. Kemudian, tulislah slogan diatas navigasi : 'KIOS VIDEO EZZY' dan dibawahnya slogan : 'The Best CD/VCD/DVD' dengan huruf : Arial, Italic, ukuran : 14 pt dan warna : putih. Lihat gambar :

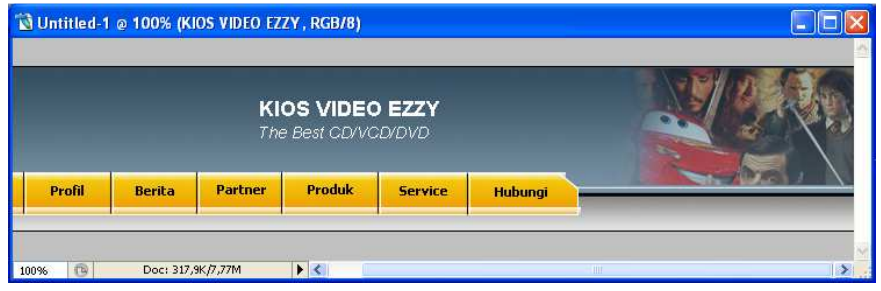

2. Klik pada layer text 'Kios Video Ezzy ', Klik tool Move, lalu klik menu Layer > Layer Style > Outer Glow, maka akan tampil kotak dialognya, pilih Blend Mode : Lighten, Color : FF3F3F dan Size : 10. Lihat gambar :

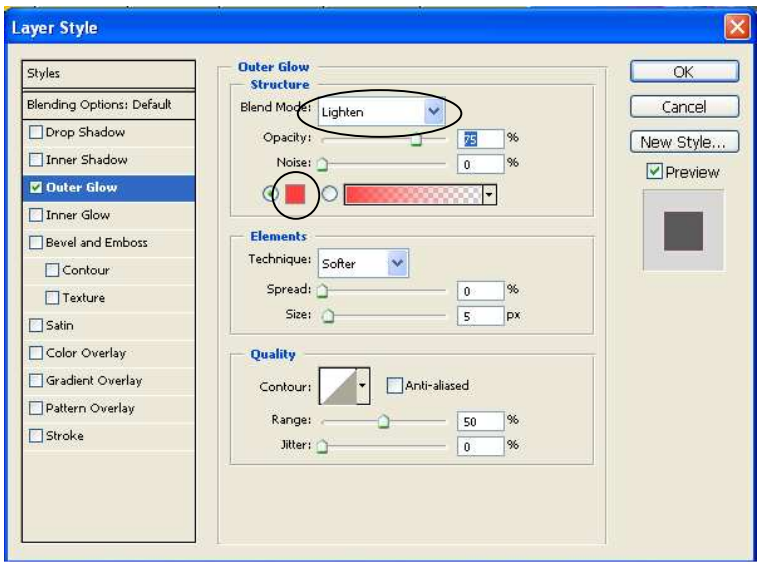

Hadi Santoso (hds4n@yahoo.co.id) Hal. 13

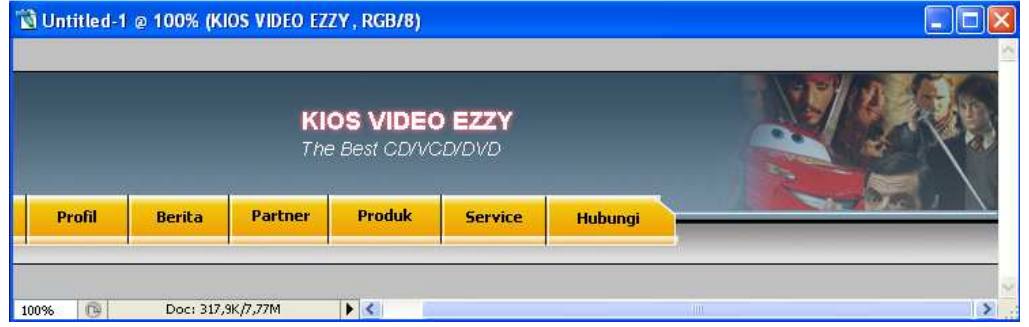

## **Membuat Garis Bantu**

Garis bantu sangat berguna untuk mengatur ketepatan posisi suatu objek atau teks dalam suatu desain. Garis bantu yang akan kita buat, nantinya akan kita gunakan untuk membantu kita dalam melakukan pemotongan (slice) dan optimasi grafik.

1. Klik menu View > Rulers untuk menampilkan mistar. Lihat gambar:

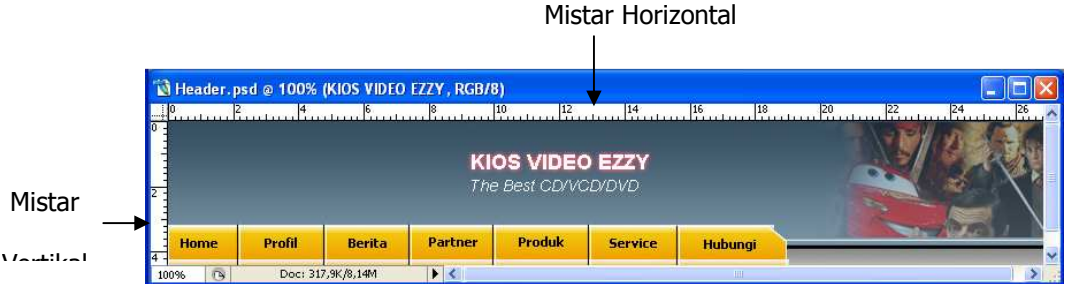

2. Klik tool Move, lalu klik dan seret mistar horizontal untuk membuat garis bantu horizontal. Begitu juga caranya untuk membuat garis bantu vertikal. Lihat gambar :

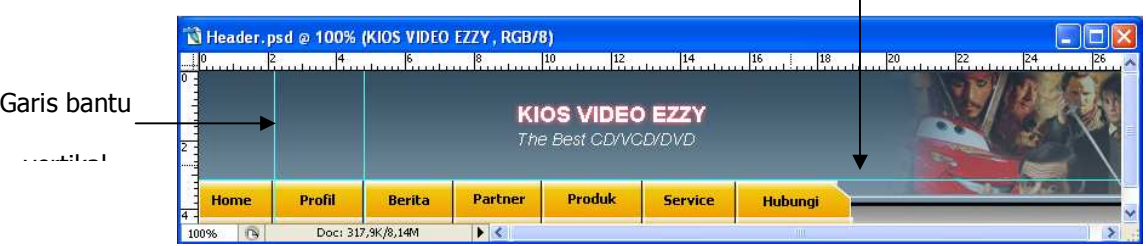

Garis bantu horizontal

3. Sekarang buatlah garis bantu seperti gambar berikut :

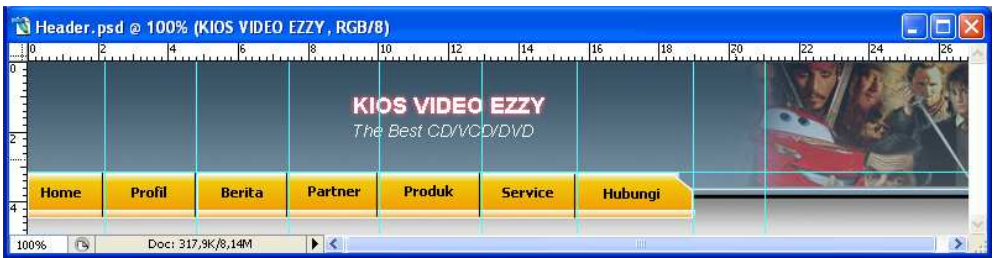

#### **Pemotongan Grafik Web**

Pemotongan (slice) grafik adalah suatu proses memotong suatu grafik menjadi bagian-bagian kecil. Slice merupakan suatu teknik yang sering digunakan oleh seorang web designer untuk mempercepat akses loading situs yang dibuat karena browser tidak membaca keseluruhan grafik terlebih dahulu lalu menampilkannya, tapi browser akan membaca potongan kecil grafik yang telah dibuat lalu langsung ditampilkan.

- 1. Dari Photoshop klik menu File > Edit in ImageReady untuk membuka program Image Ready yang langsung menampilkan desain header yang telah kita buat.
- 2. Klik tool Slice, lalu klik dan drag pada bagian kiri atas untuk membuat slice. Ikutilah garis Bantu yang telah kita buat. Slice yang terbentuk akan ditandai dengan label 01. Lihat gambar :

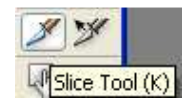

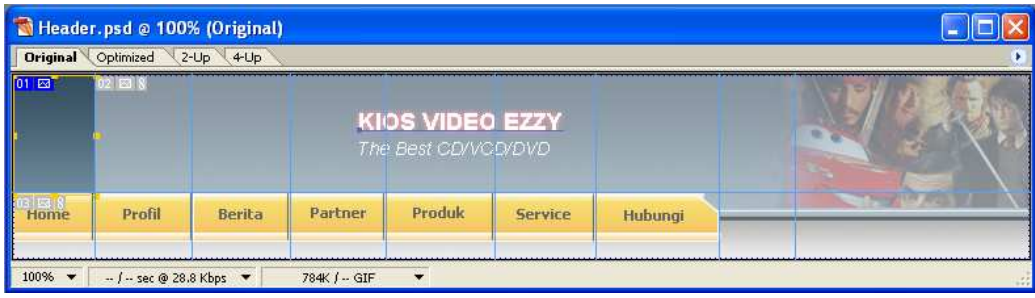

3. Sekarang buatlah slice berikutnya, yaitu slice 02, caranya sama seperti langkah 2, kemudian buatlah slice sampai seperti gambar berikut :

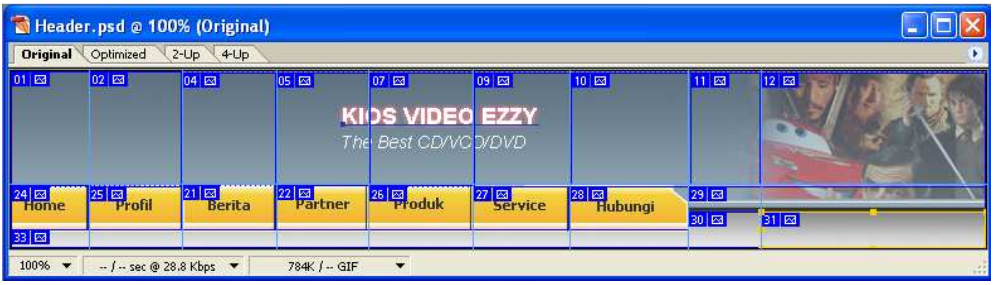

Hadi Santoso (hds4n@yahoo.co.id) Hal. 15

## **Optimasi Grafik Web**

Optimasi grafik merupakan suatu proses mengoptimalkan grafik intinya memperkecil ukuran file dari grafik dengan menurunkan intensitas warna atau mengubah format pada grafik tersebut.

1. Klik tab Optimized yang terletak dibagian atas dokumen, tab kedua dari kiri setelah tab original. Lihat gambar :

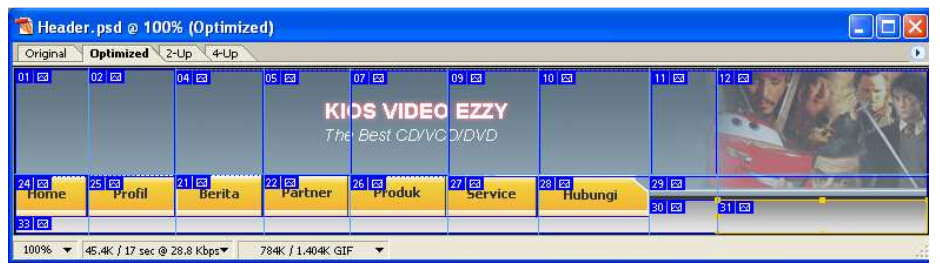

2. Klik tool Slice Select Tool, lalu klik misalnya pada slice 01. Lihat gambar :

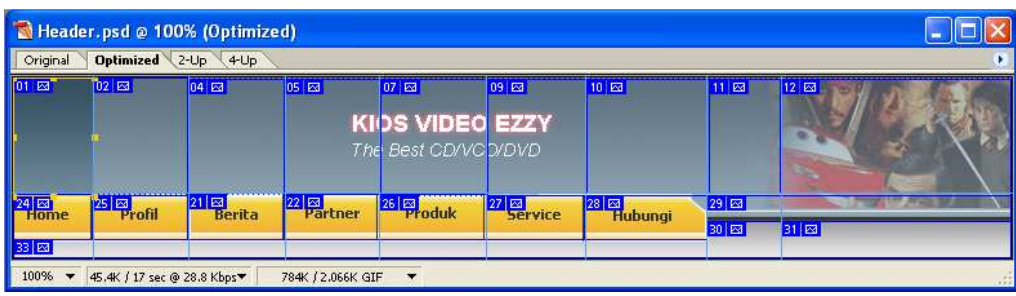

3. Pada palet Optimize, pilihlah format GIF dan Colors : 64. Lihat gambar :

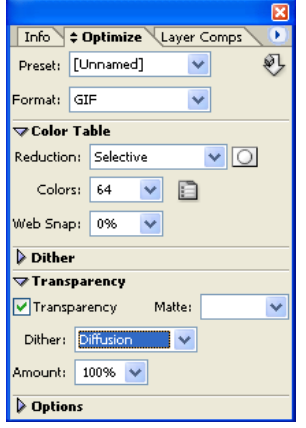

Hadi Santoso (hds4n@yahoo.co.id) Hal. 16

4. Untuk melihat optimasi, coba lakukan seleksi pada slice 01, ukurannya file nya menjadi 2,066 kb. Lihat gambar :

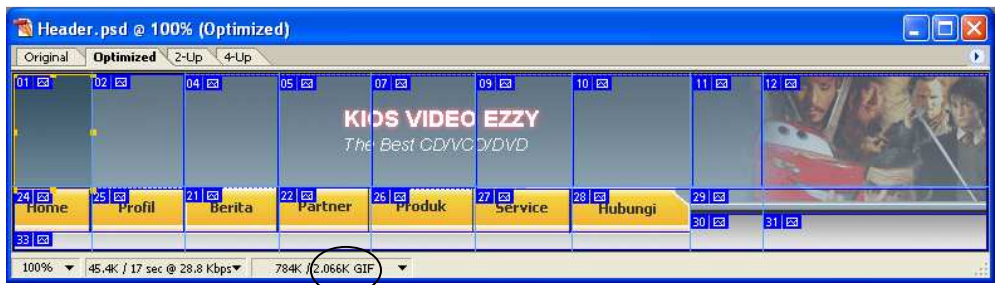

5. Lakukan hal yang sama untuk mengoptimasi slice atau potongan grafik berikutnya sampai ke potongan grafik yang terakhir.

#### **Menyimpan Desain Header**

Setelah header selesai, maka saatnya untuk menyimpannya. Sebelumnya sebaiknya anda menyimpannya didalam sebuah folder atau buat folder baru dengan nama **Design** kemudian simpan header di dalam folder tersebut, Caranya, klik menu File > Save Optimized As, isikan pada File name : header, Save as type : HTML and Images (\*.html), Settings : Default Settings, Slice : All Slice. Lihat gambar :

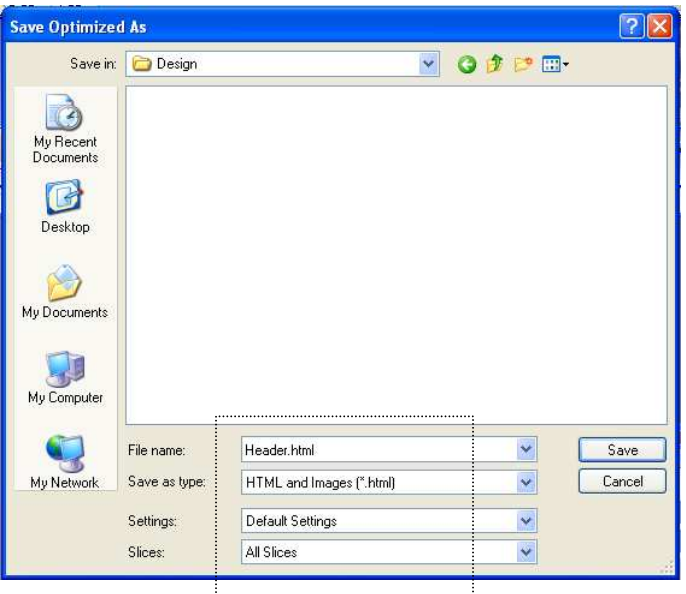

#### **Grafik Accessories dengan Grafik Label Menu**

Grafik aksesoris pertama yang akan dibuat adalah label untuk menu-menu yang ada di halaman web nantinya, agar pengunjung mengetahui bagian-bagian dari suatu situs web dengan jelas.

- 1. Klik menu File > New, isikan Width : 175, Height : 32 dan pilih Background Contents : Transparent.
- 2. Klik menu Select > All untuk memilih seluruh area. Lihat gambar :

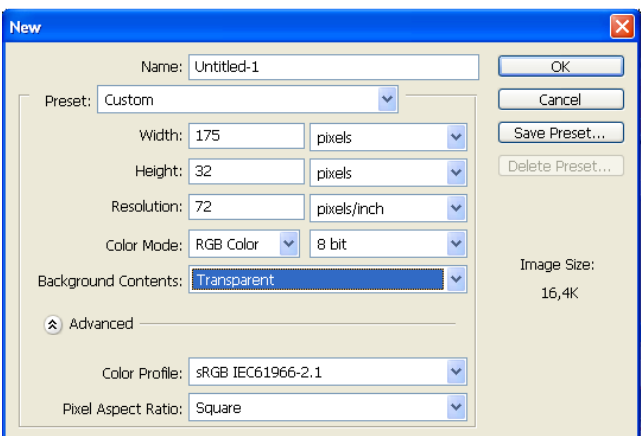

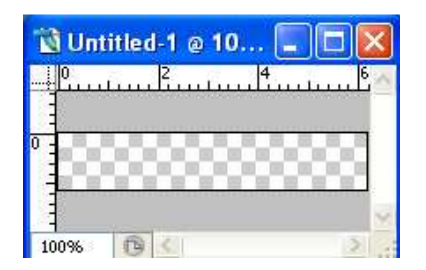

3. Kemudian klik tool Gradient, ubah warna ForeGround : F2CB0E dan Background : EF9801, lalu klik dan seret dari atas ke bawah. Lihat gambar :

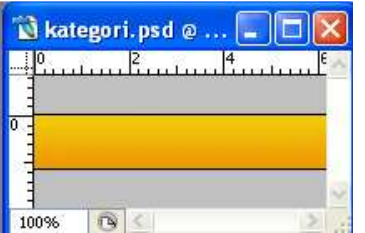

4. Klik menu Edit > Stroke, isikan pada Width : 1 px, Color : 000000 dan Location : Inside. Lihat gambar :

Hadi Santoso (hds4n@yahoo.co.id) Hal. 18

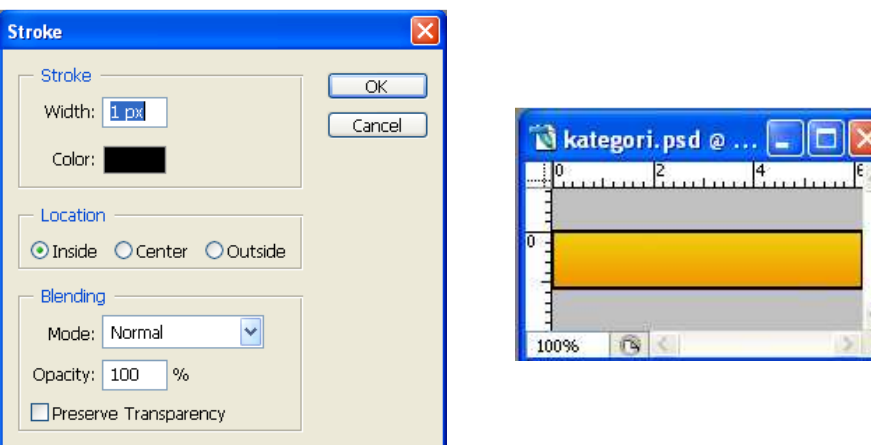

5. Klik menu Select > Deselect, lalu klik tool Text, aturlah jenis huruf : Tahoma dengan ukuran : 12 pt dan berwarna hitam, lalu tulislah teks "MENU KATEGORI". Lihat gambar :

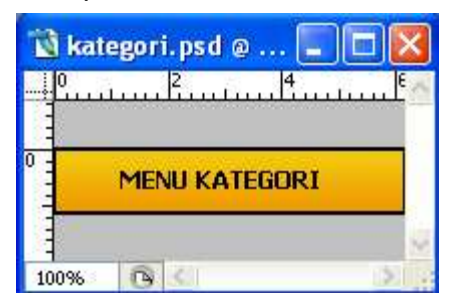

6. Kemudian simpanlah grafik label menu kategori, klik menu File > Save for Web, maka akan tampil kotak dialognya, pilih pada bagian Colors : 64, kemudian tekan tombol Save untuk menyimpan file. Lihat gambar :

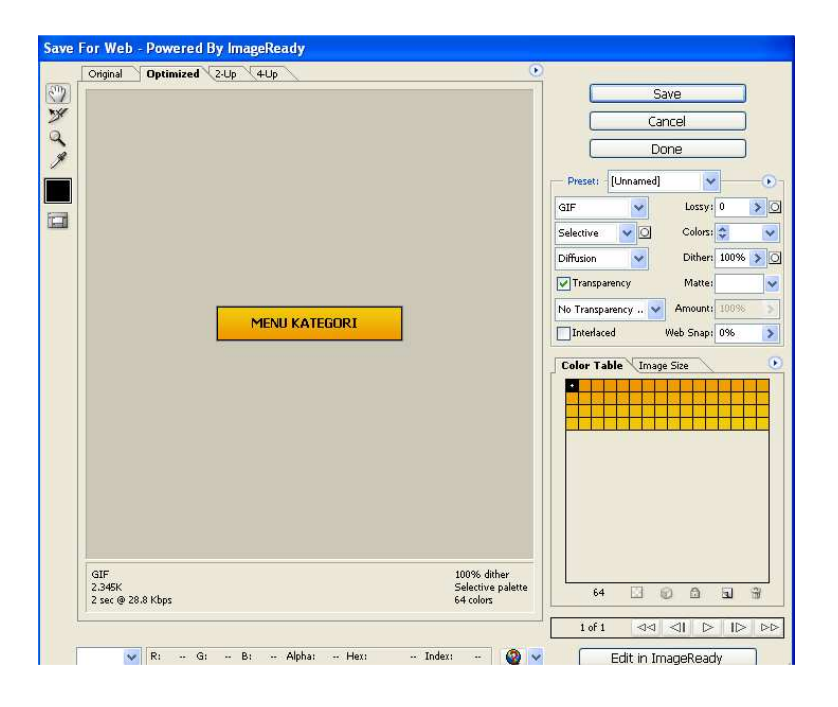

Hadi Santoso (hds4n@yahoo.co.id) Hal. 19

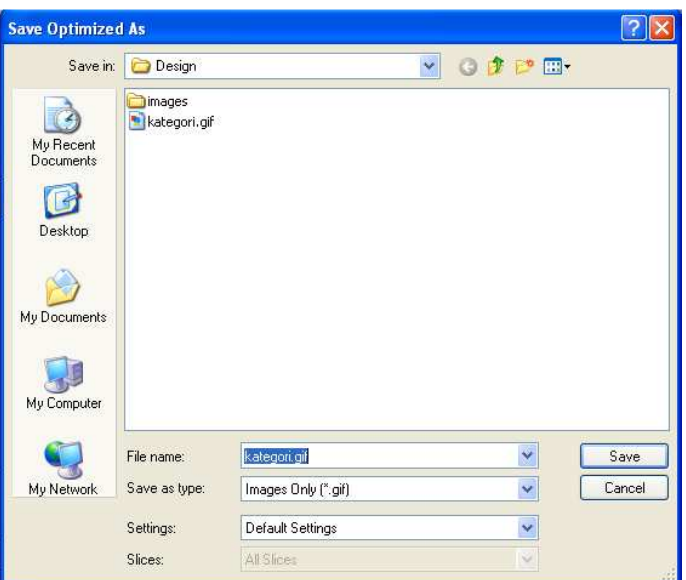

7. Buatlah lagi label-label berikutnya sebanyak tiga buah, jadi nantinya ada empat label seperti gambar berikut :

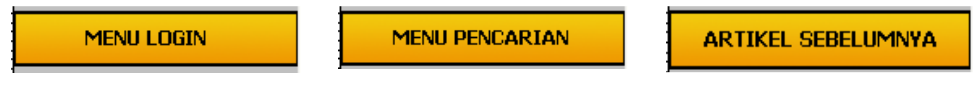

## **Catatan :**

Simpanlah label-label menu tersebut di direktori D:\Design\images dengan nama file menukategori.gif, menulogin.gif, menucari.gif dan menuartikel.gif

#### **Grafik Label Selamat Datang**

Label berikutnya yang akan kita buat adalah label selamat datang sebagai ucapan selamat datang kepada pengunjung situs.

- 1. Klik menu File > New, isikan Width : 425, Height : 30 dan pilih Contents : Transparent.
- 2. Klik menu Select > All, kemudian klik tool Gradient, ubah warna Foreground : 6195BC dan Background : 2E5A7D, lalu klik dan seret dari atas ke bawah.

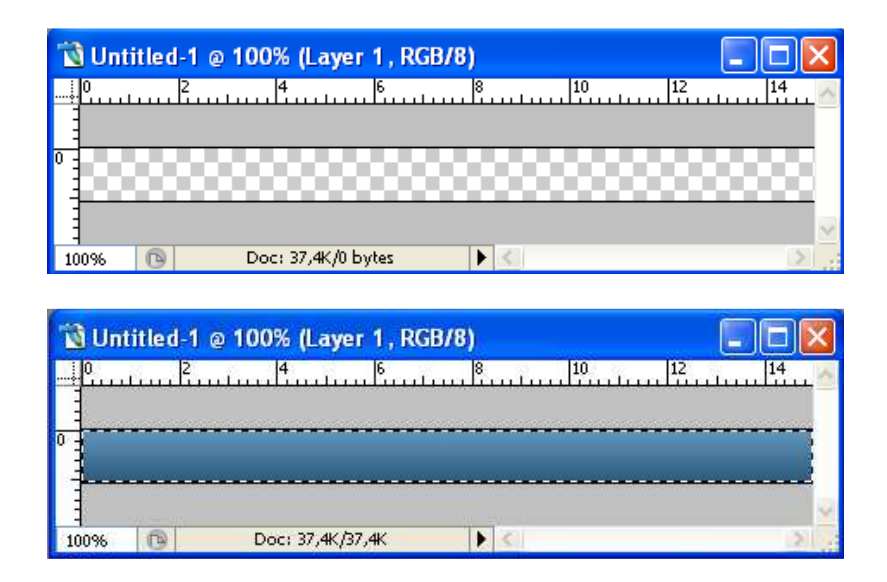

3. Klik tool Text, lalu tulislah teks : SELAMAT DATANG DI WEBSITE KIOS VIDEO EZZY. huruf : Tahoma, ukuran : 12 pt dan warna : putih. Lihat gambar :

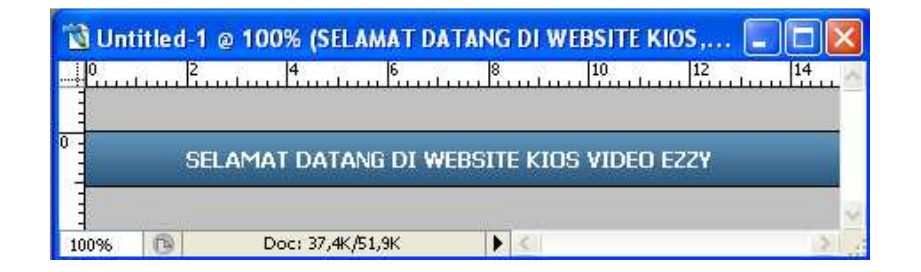

4. Klik menu File > Save for Web, lalu simpanlah filenya dengan nama : selamat.gif dan letakkan di direktori D:\design\images.

## **Garis Pembatas Link**

Garis pembatas ini nantinya akan dipakai sebagai pembatas link atau menu dalammenu kategori dan menu artikel sebelumnya.

- 1. Klik menu File > New, isikan Width : 175, Height : 2 dan pilih Background Contents : White.
- 2. Klik tool Line, ubah warna Foreground : 000000, lalu gambarlah garis hitam secara horizontal seperti gambar berikut :

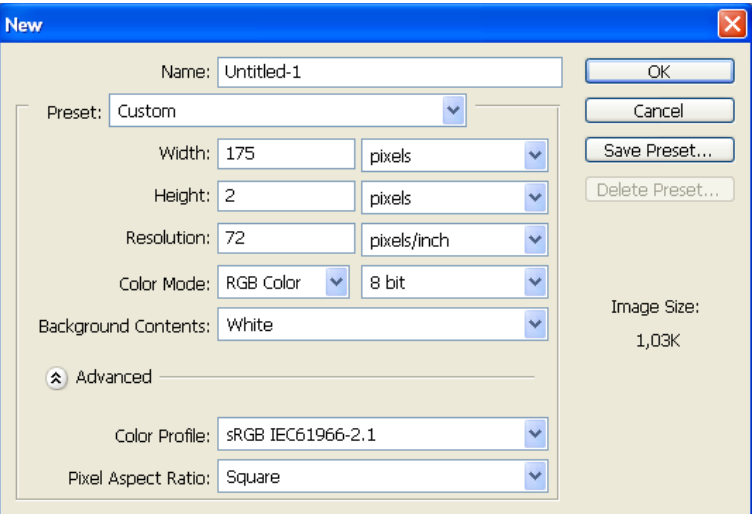

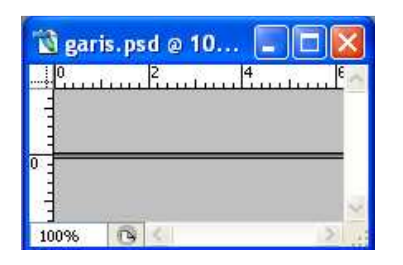

3. Klik menu File > Save for Web, lalu simpanlah filenya dengan nama garis.gif dan letakkan di direktori D:\design\images

#### **Tombol Login dan Tombol Cari**

- 1. Klik menu File > New, isikan Width : 68, Height : 18 dan pilih Background Contents : **Transparent**
- 2. Klik menu Select > All. Klik tool Gradient, ubah warna Foreground : 6195BC dan Background : 2E5A7D, lalu klik dan seret dari atas ke bawah.
- 3. Klik menu Layer > Layer Style > Bevel and Emboss, biarkan nilainya default, lalu klik tombol OK.
- 4. Klik tool Text, huruf : Tahoma, ukuran : 12 pt, warna putih, lalu tulislah teks : LOGIN. Lihat gambar :

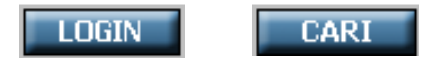

5. Klik menu File > Save for Web, lalu simpanlah filenya dengan nama : tombollogin.gif dan tombolcari.gif lalu letakkan di direktori D:\design\images

#### **Mengorganisasikan File Web di Situs Lokal**

Situs lokal merupakan suatu tempat dalam harddisk yang berfungsi untuk menampung atau menyimpan file-file halaman web dalam bentuk root folder (folder utama) dan subfolder (bagian dari root folder). Artinya Anda akan menyimpan file-file web yang akan Anda buat. Berikut langkah-langkahnya :

- 1. Buka program Dreamweaver, lalu klik menu **Site > New Site**, maka akan tampil kotak dialog **Site Definition**.
- 2. Klik tab Advanced, lalu isikan pada bagian Site Name : Situs Rental Film, Local root folder : C:\xampp\htdocs\rental\, Default images folder : kosongkan saja, HTTP Address : http://www.rentalfilm.com/ (bergantung pada alamat URL Anda, jika belum tahu kosongkan saja), kemudian klik tombol OK.

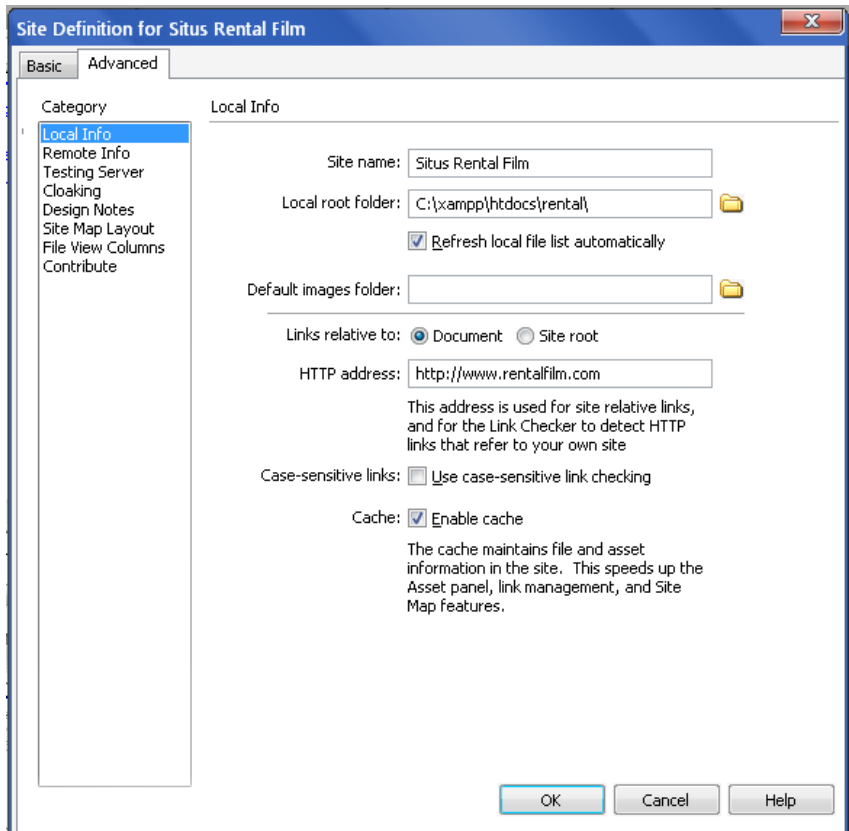

#### **Mempersiapkan Halaman Web**

Pertama-tama kita mempersiapkan halaman yang akan menampung semua desain dan pemrograman dan disinilah kita menentukan jenis halaman web yang akan kita buat, apakah web dinamis atau web statis. Jika halaman web yang akan kita buat berisi berita maka sebaiknya halaman webnya bersifat dinamis (Dynamic Pages).

1. Buatlah file baru, klik menu **File > New**, pilihlah pada **Category : Dynamic Pages** dan bagian **Dynamic Page : PHP** dan klik tombol **Create**.

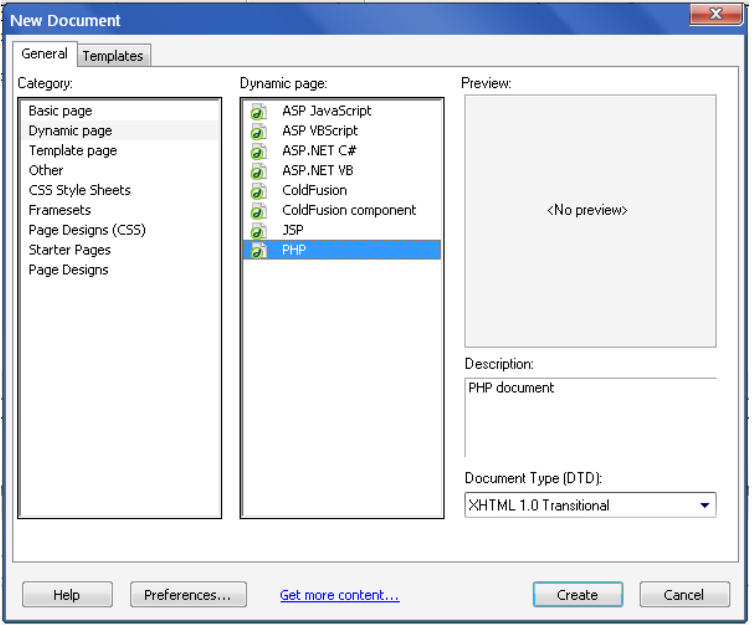

2. Akan tampil halaman baru, kemudian klik menu **Modify > Page Properties**, maka akan tampil kotak dialognya. Pada **Category : Title/Encoding**, Isikan pada **Title : Film Collection Company**, dan **Category : Appearance**, isikan **Left Margin : 0, Top Margin : 0, Margin Width : 0 dan Margin Height : 0**. Klik tombol **OK**.

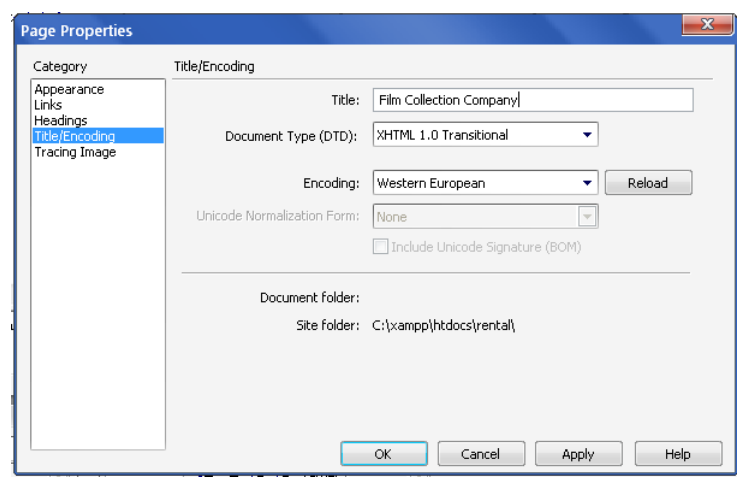

Hadi Santoso (hds4n@yahoo.co.id) Hal. 25

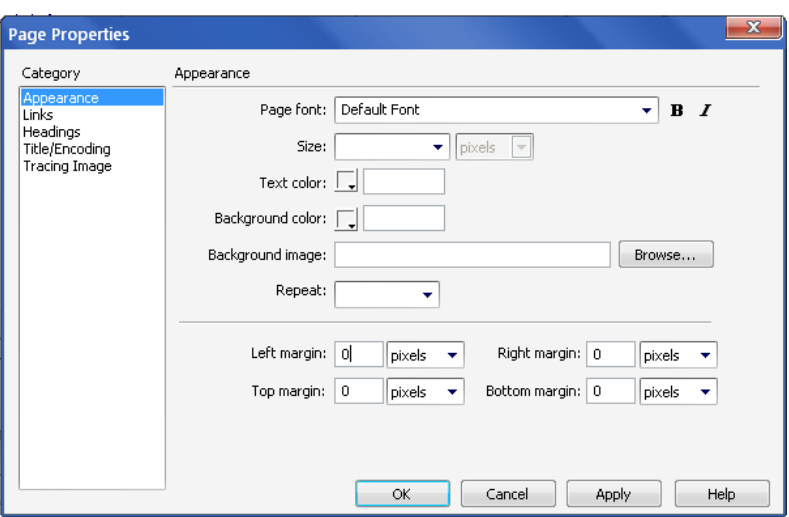

3. Klik menu **File > Save As**, maka akan tampil kotak dialognya, pilih pada **Save in : C:\xampp\htdocs\rental** dan isikan pada **file name : index.php**.

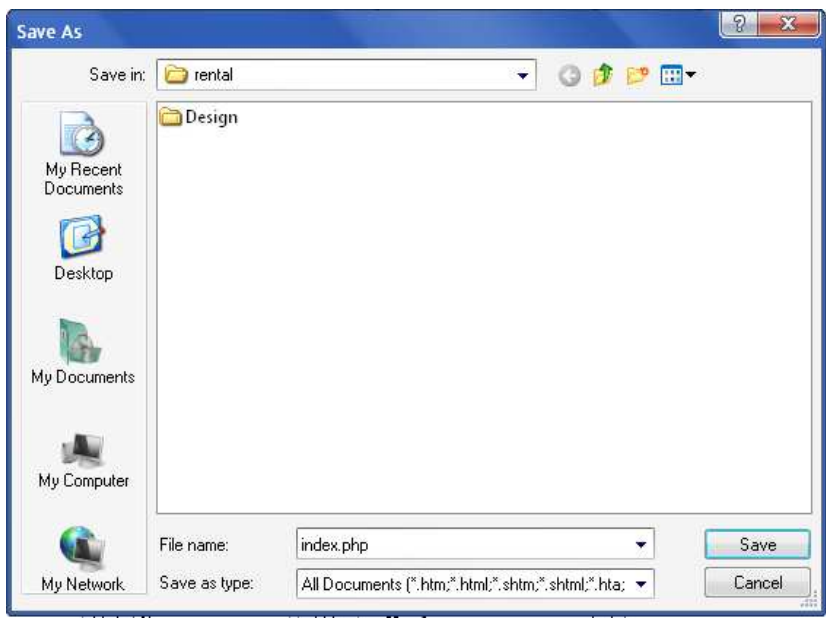

## **Membuat Tabel Induk**

Dalam desain ini, kita menggunakan tabel sebagai pengatur layout dari halaman web, karena tabel dapat mengatur tata letak desain dan program dengan cepat dan mudah. Biasanya dalam suatu desain dapat terdiri dari beberapa tabel. Berikut langkah-langkahnya :

1. Klik menu **Insert > Table**, maka akan tampil kotak dialognya, isikan pada **Rows : 1**, **Columns : 1**, **Width : 775 Pixels** dan **Border : 0**.

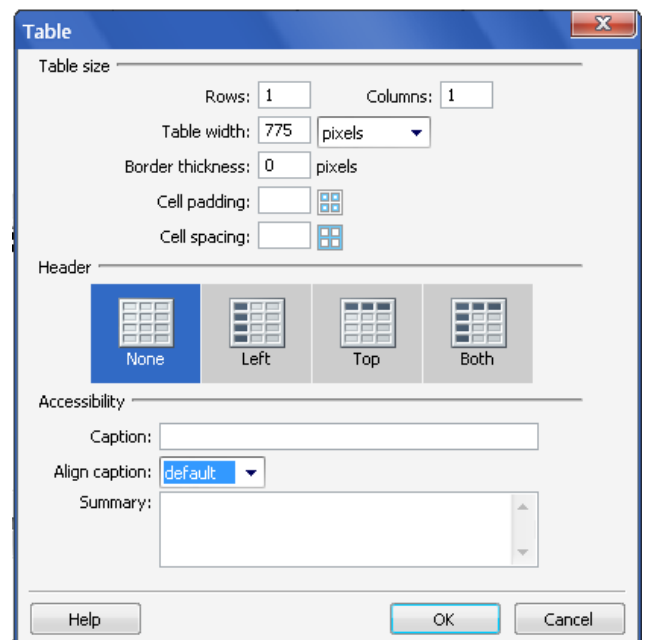

2. Kemudian lihat pada **properties**nya, pilih pada **Align : Center** dan isikan pada **H : 900**.

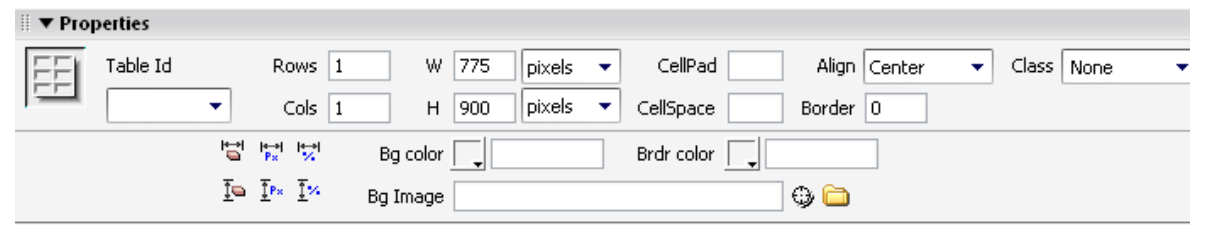

3. Klik dalam tabel untuk memilih sel dari tabel (cell), lalu atur lagi propertiesnya, pilih pada bagian **Vert : Top**.

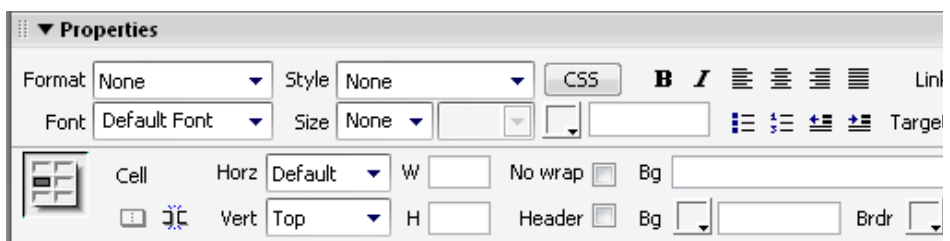

## **Bagian Header**

Pada bagian header, kita akan memasang desain header yang telah kita buat di tahap desain web. Berikut langkah-langkahnya :

1. Buka file **header.html**, klik menu **File > Open**, lalu cari di Folder **C:\xampp\htdocs\desain\header.html**, maka filenya akan terbuka.

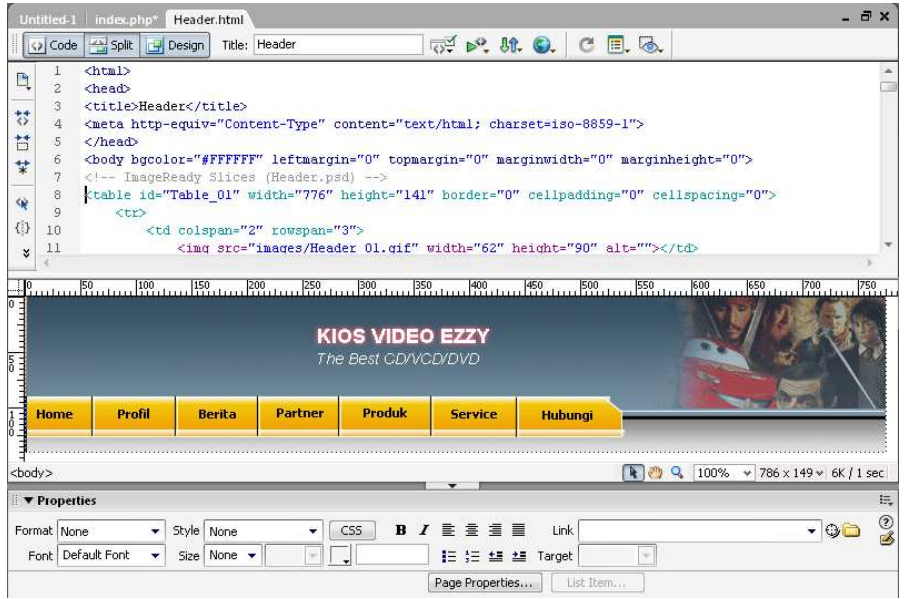

- 2. Klik dalam desain header, lalu klik menu **Modify > Table > Select Table** atau klik pada tabel, maka seluruh desain header akan terpilih.
- 3. Kemudian klik menu **Edit > Copy**, lalu tutup file **header.html** untuk kembali ke file **index.php**, lalu klik menu **Edit > Paste**.

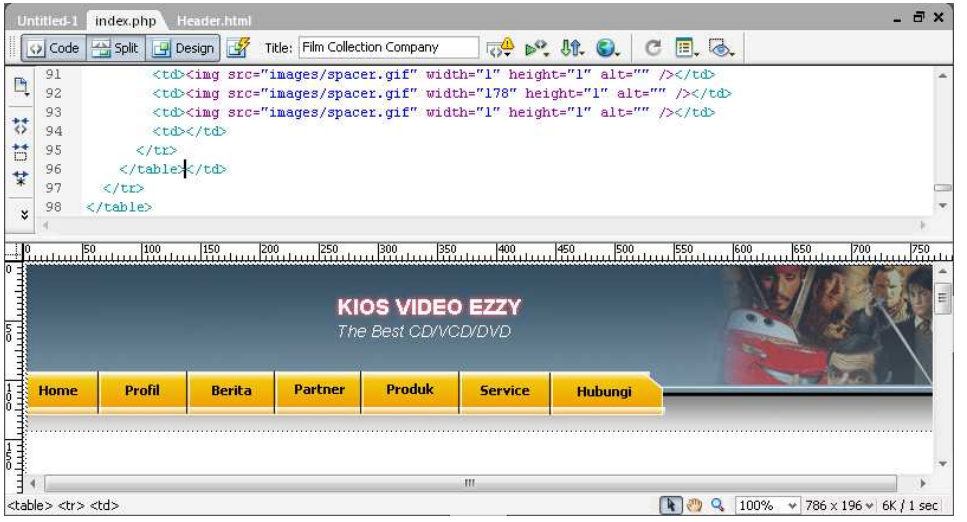

## **Menu Bagian Kiri**

1. Pada toolbar insert, klik **tab Layout**, lalu klik tombol **Layout View** atau **combo Layout**.

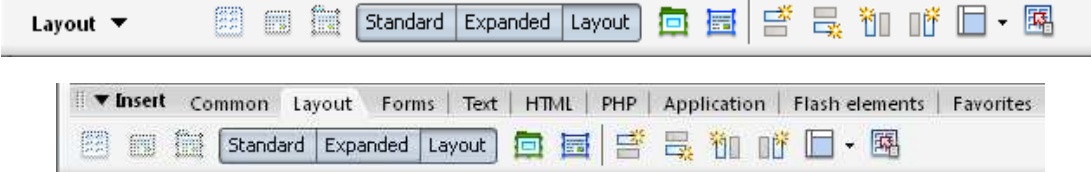

2. Akan tampil kotak dialog **Getting Start in Layout View**, klik tombol **OK**, maka tab layout sudah berubah, di dalamnya terdapat dua tombol, yaitu **Draw Layout Table** (untuk membuat tabel) dan **Draw Layout Cell** (untuk membuat sel di dalam tabel).

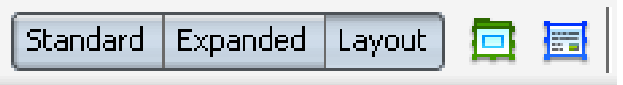

3. Klik tombol Draw Layout Table, lalu gambarlah tabel pada bagian kiri halaman di bawah header.

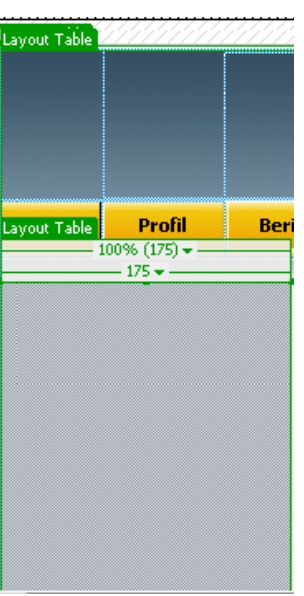

4. Agar tabel yang kita buat tepat ukurannya, kita bisa mengaturnya. Pilih **Layout Table** yang baru kita buat, lalu pilih **Properties**, isikan pada **Width: 175** dan **Height : 600**.

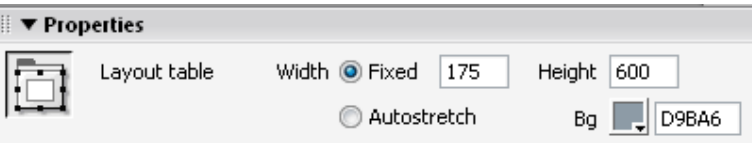

## **Menambahkan Label Menu Kategori**

1. Klik tombol Draw Layout Cell, lalu gambarlah sel di dalam Layout Table menu bagian kiri, adapun ukurannya : 175x32 (ukuran ini sesuai dengan ukuran yang dibuat saat mendesain web).

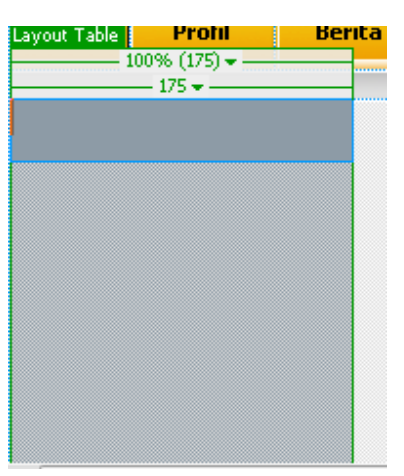

2. Klik dalam cell, lalu klik **menu Insert > Image**, maka akan tampil kotak dialognya. Carilah gambar dengan nama file **kategori.gif** di folder **C:\xampp\htdocs\rental\images**, lalu klik tombol **OK**, akan tampil gambar label menu kategori.

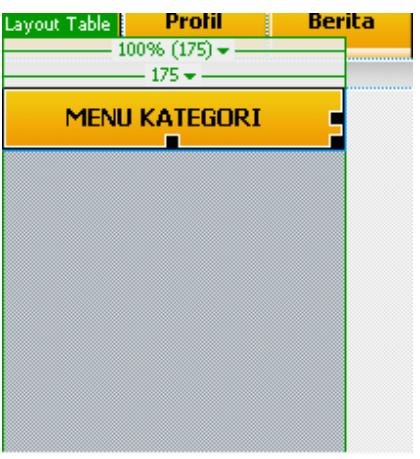

## **Memasang Script Counter**

- 1. Klik tombol Draw Layout Cell, lalu gambar dibawah MENU KATEGORI.
- 2. Pilih Sel yang baru kita buat, lalu lihat propertiesnya, isikan pada Width : 175, Height : 568 dan Bg : #8D9BA6.

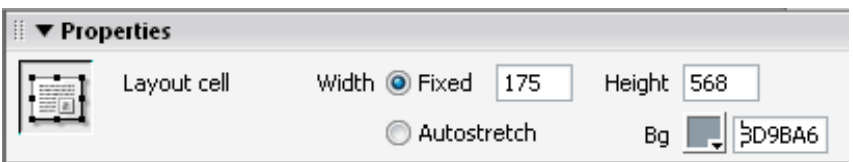

3. Tekan tombol Enter di Keyboard dua kali, lalu atur di Properties Teks seperti berikut :

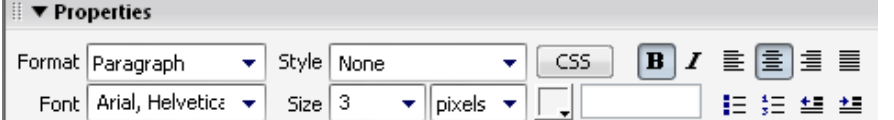

4. Tulislah teks : "Anda adalah pengunjung ke :", seperti terlihat pada gambar di bawah ini:

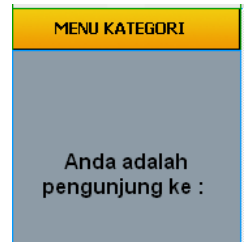

5. Buatlah file baru, klik menu **File > New**, pilihlah pada **Category : Dynamic Pages** dan bagian **Dynamic Page : PHP** dan klik tombol **Create**.

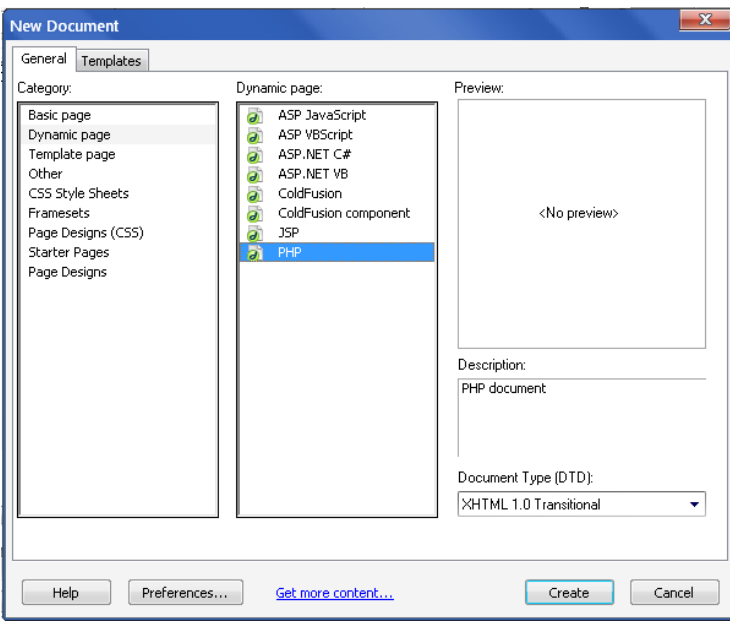

kemudian ketik program berikut :

6. Klik pada pilihan coding program **6.** Klik pada pilihan coding program (6) Code

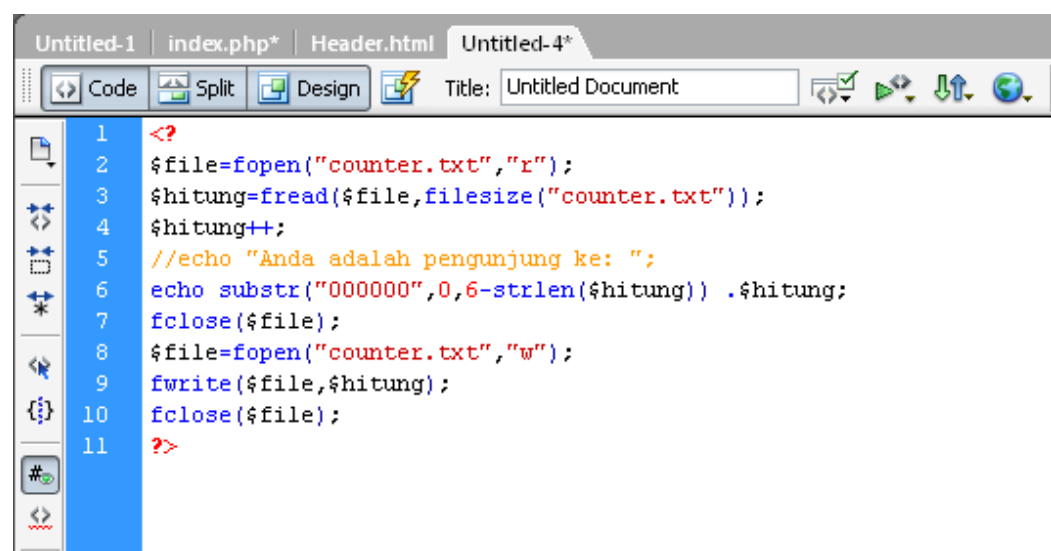

7. Simpan dengan nama **counter.php**

8. Buka program notepad++, pilih menu **File > New (Ctrl+N)** lalu tuliskan 0 di file tersebut simpan dengan nama **counter.txt**

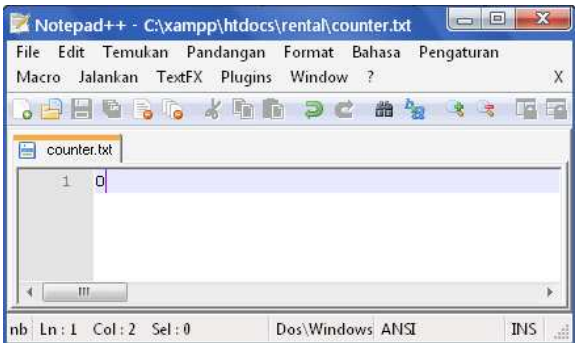

9. Kemudian tekan tombol **Shift+Enter** di keyboard secara bersamaan untuk pindah baris, lalu klik komponen **Include** pada **tab PHP**.

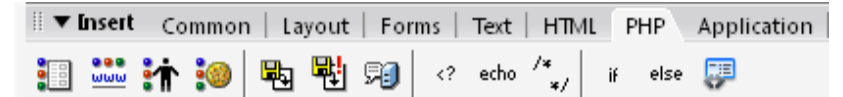

10. Akan tampil mode tampilan kode (Code), lalu ketikkan "counter.php".

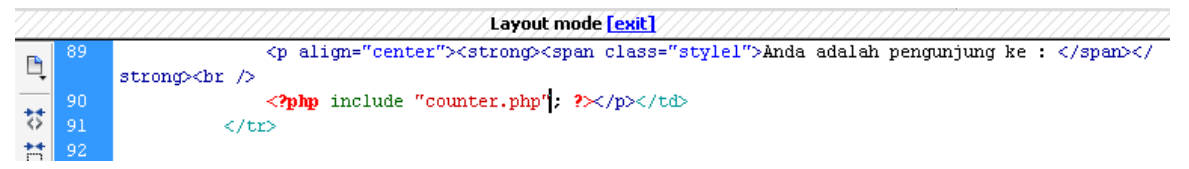

11. Pilih atau klik pada mode tampilan desain (Design), akan terlihat seperti berikut :

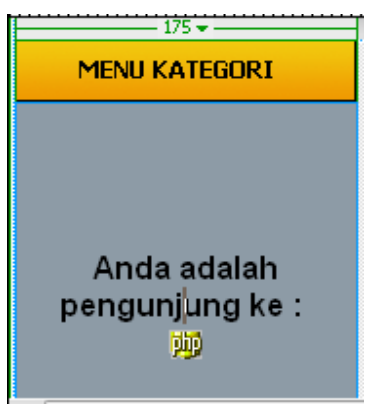

## **Membuat Banner Dengan Swish**

1. Buka program Swish dengan memilih menu **Start > All Programs > Swish v2.0**. akan tampil seperti berikut :

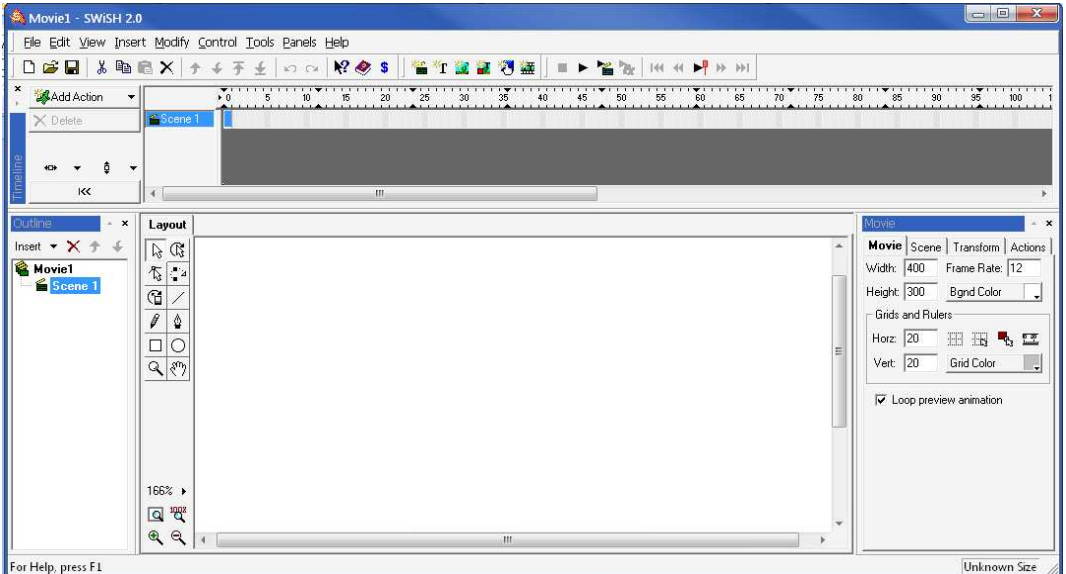

2. Pilih menu **File > New**, lihat sebelah kanan panel/jendela Movie atur **Width : 175, Height: 100**, **Bgnd Color : #8D9BA6**.

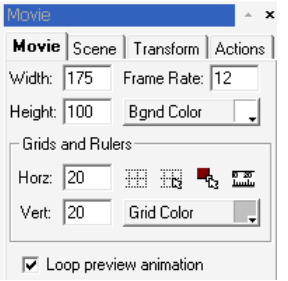

3. Pada **ToolBar** klik **icon Teks** <sup>\*</sup>**T** akan tampil pada kanvas seperti berikut :

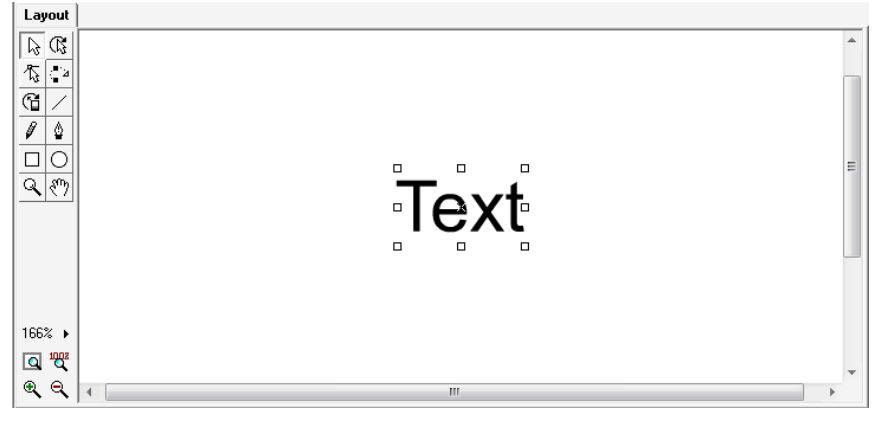

Hadi Santoso (hds4n@yahoo.co.id) Hal. 34

4. Pada panel Teks sebelah kanan Ketikkan **"The Best Video"** kemudian ubah warnanya menjadi kuning.

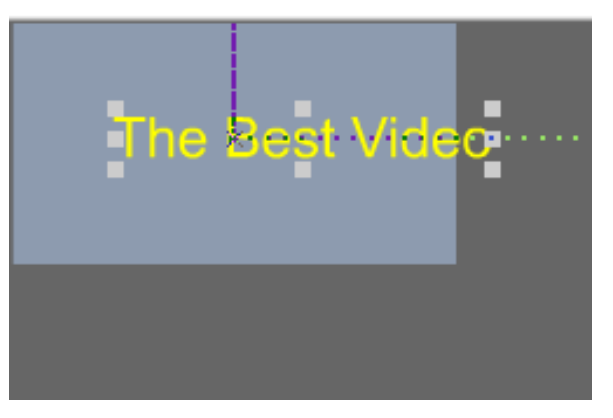

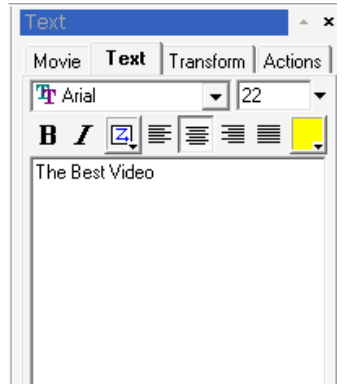

5. Pilih Menu Insert > Effect > Slide In > From Top.

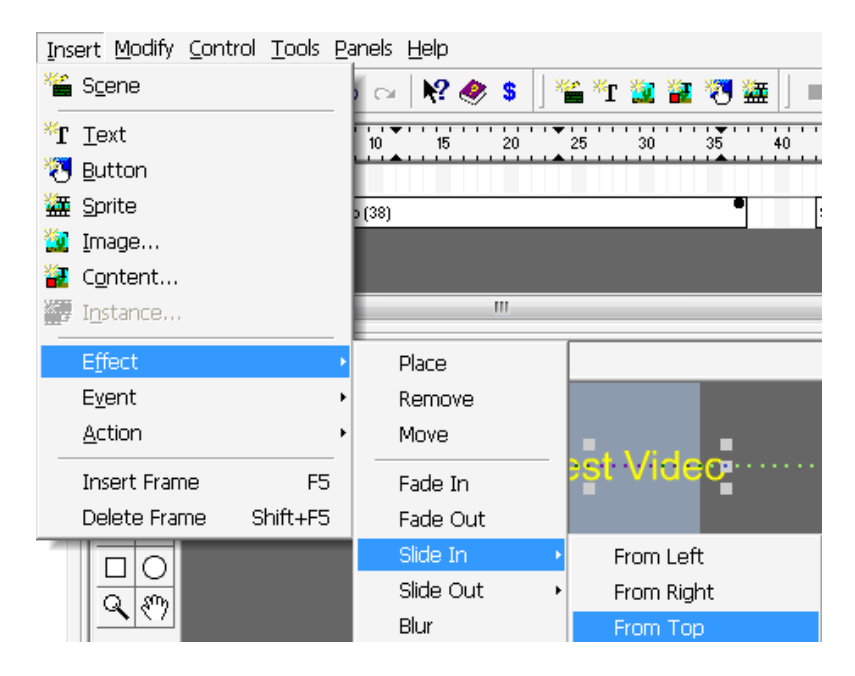

Hadi Santoso (hds4n@yahoo.co.id) Hal. 35

6. Tambahkan durasi framenya dengan cara klik tahan geser effect **Slide in from Top** pada frame.

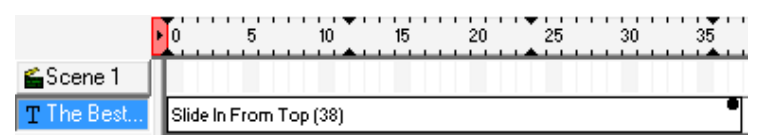

7. Tambahkan lagi effect Slide Out To Right pada pada posisi Frame ke 45.

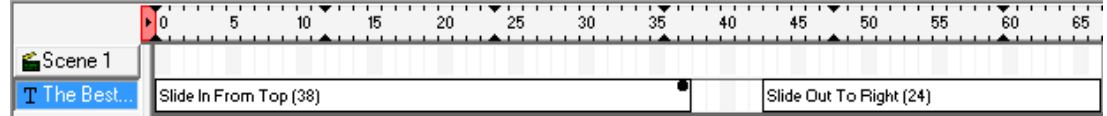

- 8. Untuk menjalankannya klik icon Play **| pada ToolBar dan untuk menghentikan proses** klik icon Stop  $\blacksquare$ .
- 9. Jika sudah selesai file tersebut kita export dalam bentuk .swf dengan cara pilih menu **File > Export > SWF (Ctrl+E)**. Simpan pada **folder C:\xampp\htdocs\rental** dan **isikan File name : banner.swf**.

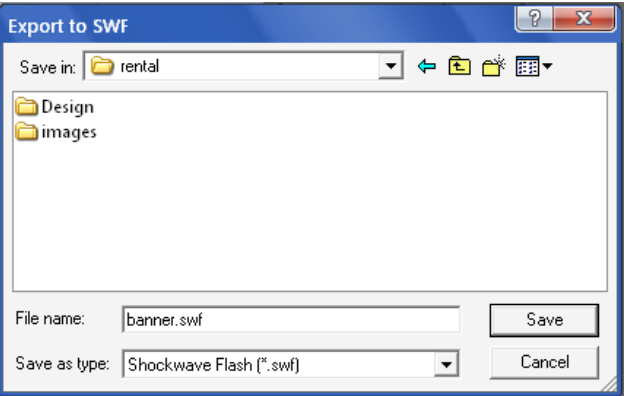

10. Tempatkan kursor mouse di sebelah kanan script counter, lalu tekan tombol enter dua kali.

11. Kemudian klik menu Insert > Media > Flash, akan tampil kotak dialognya.Carilah banner dengan nama file : banner.swf di folder : C:\xampp\htdocs\rental, lalu klik tombol OK, akan tampil banner dengan label F.

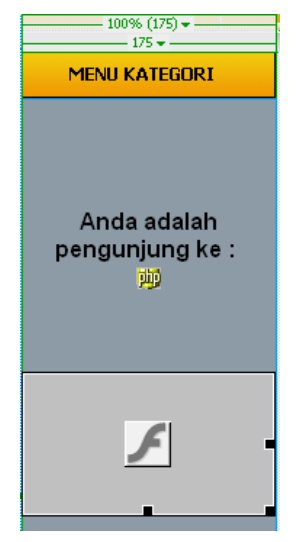

## **Bagian Content/Body**

Bagian ini merupakan bagian yang paling luas areanya karena pada bagian inilah berita-berita terbaru biasanya ditampilkan.

Klik tab Layout, lalu klik tombol **Draw Layout Table**, kemudian gambarlah tabel disebelah kanan menu bagian kiri, adapun ukurannya **410x600**.

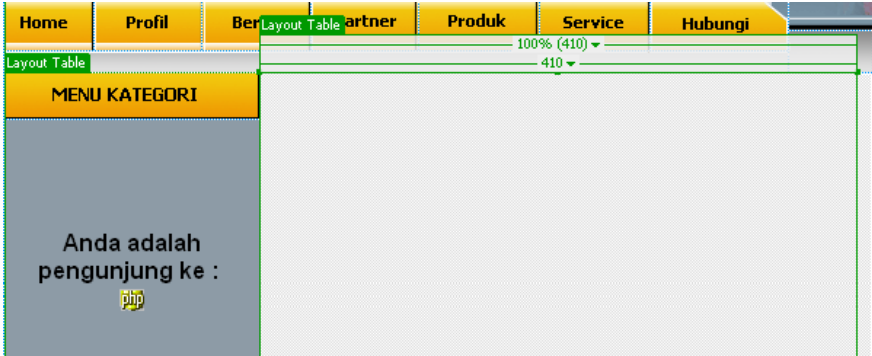

#### **Memasang Label Selamat Datang**

1. Klik tombol Draw Layout Cell, lalu gambarlah sel di dalam Layout Table bagian Content, adapun ukurannya : 427x32.

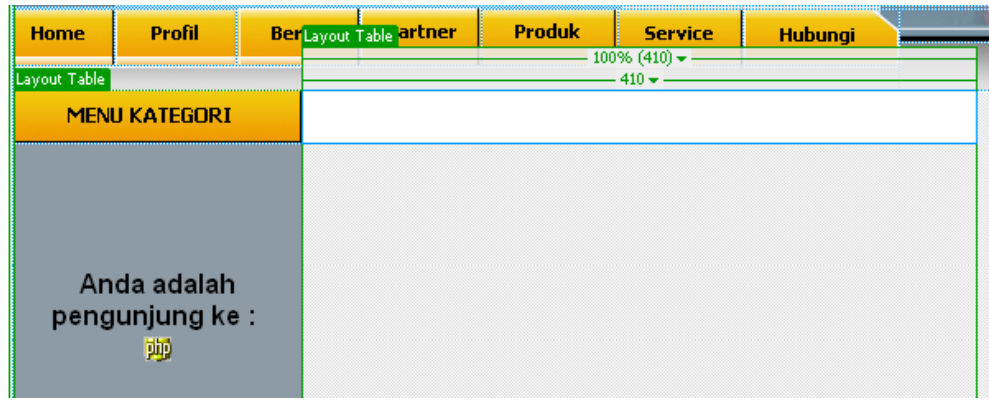

2. Klik dalam cell, lalu klik **menu Insert > Image**, maka akan tampil kotak dialognya. Carilah gambar dengan nama file **selamat.gif** di folder **C:\xampp\htdocs\rental\images**, lalu klik tombol **OK**, akan tampil gambar label Selamat.

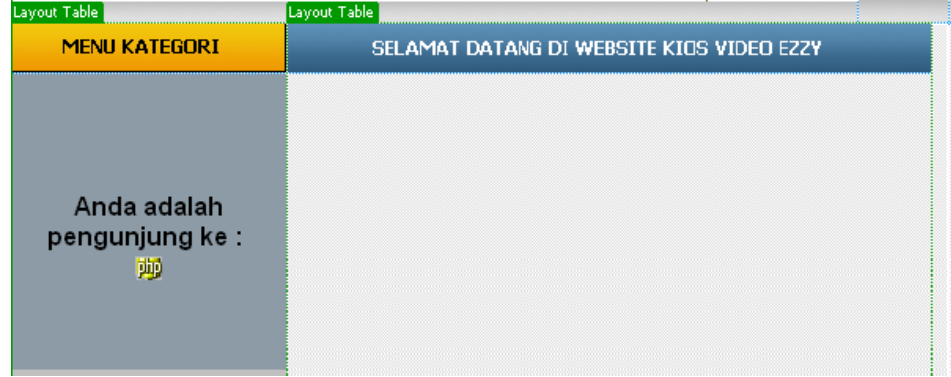

## **Menu Bagian Kanan**

1. Klik tombol Draw Layout Cell, lalu gambarlah sel di dalam Layout Table menu bagian kanan, adapun ukurannya : 175x32.

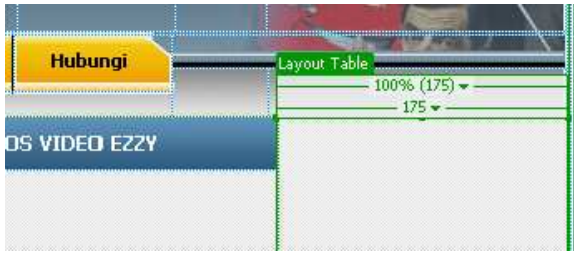

#### Hadi Santoso (hds4n@yahoo.co.id) Hal. 38

2. Klik dalam Cell, lalu klik menu **Insert > Image**, akan tampil kotak dialognya. Carilah gambar dengan nama file **menulogin.gif** di folder **C:\xampp\htdocs\rental\images**, lalu klik tombol **OK**, akan tampil gambar menu login.

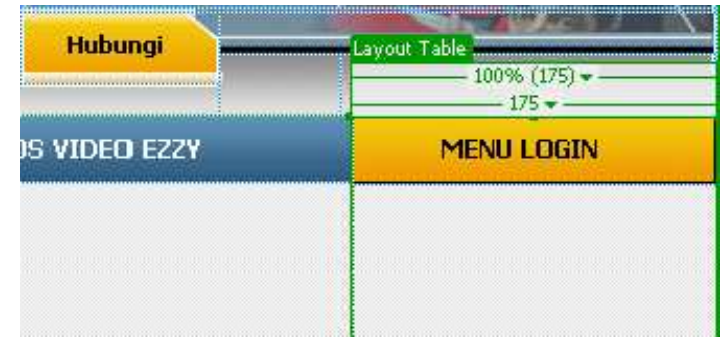

## **Bagian Footer**

1. Klik tab Layout, lalu klik tombol Draw Layout Cell, kemudian gambarlah sel di bagian paling bawah, yaitu bagian footer. Adapun ukurannya adalah 775x50.

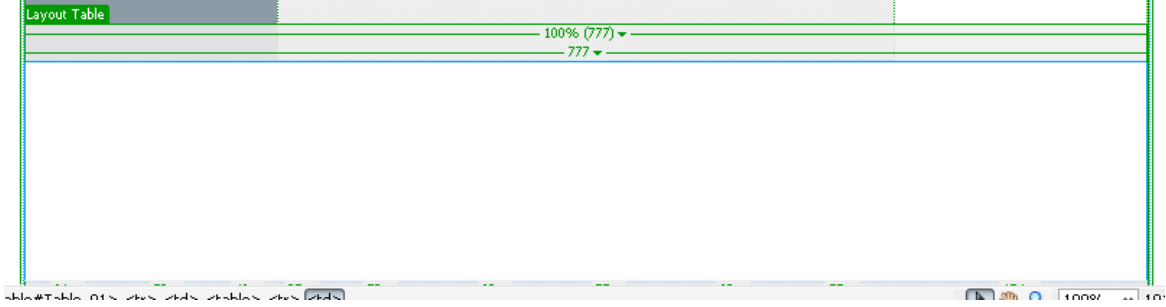

2. Klik dalam sel, klik menu **Insert > HTML > Horizontal Rule** untuk membuat garis memanjang, lalu di samping garis tuliskan teks yang akan langsung berada di bawah garis tersebut : **"Copyright © 2009 Video Collection Company, Allright Reserved"**, dan aturlah teks dengan rata tengah. Untuk menyisipkan symbol Copyright **©** pada Dreamweaver, klik menu **Insert > HTML > Special Characters > CopyRight**.

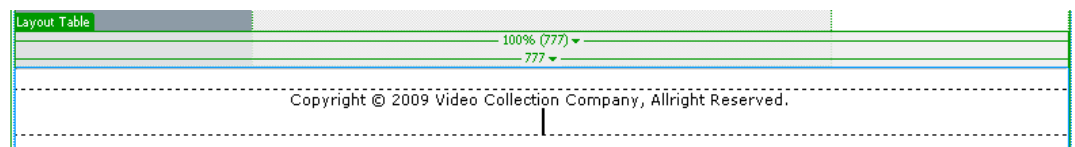

#### Hadi Santoso (hds4n@yahoo.co.id) Hal. 39